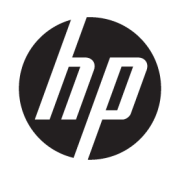

Uporabniški vodnik

#### POVZETEK

Ta vodnik vsebuje informacije o komponentah, omrežni povezavi, upravljanju porabe energije, varnosti, varnostnem kopiranju in drugih funkcijah.

### Pravne informacije

© Copyright 2020, 2021 HP Development Company, L.P.

Microsoft in Windows sta blagovni znamki ali registrirani blagovni znamki družbe Microsoft Corporation v Združenih državah Amerike in/ali drugih državah. USB Type-C in USB-C sta registrirani blagovni znamki zveze USB Implementers Forum. DisplayPort™ in logotip DisplayPort™ sta blagovni znamki v lasti zveze Video Electronics Standards Association (VESA) v Združenih državah Amerike in drugih državah.

Informacije v tem vodniku se lahko spremenijo brez predhodnega obvestila. Edine garancije za HP-jeve izdelke in storitve so navedene v izjavah o izrecni garanciji, ki so priložene takšnim izdelkom in storitvam. Noben del tega dokumenta se ne sme razlagati kot dodatna garancija. HP ni odgovoren za tehnične ali uredniške napake oziroma pomanjkljivosti v tem dokumentu.

Tretja izdaja: november 2021

Prva izdaja: avgust 2020

Št. dela dokumenta: M05544-EA3

#### Obvestilo o izdelku

V tem vodniku so opisane funkcije, ki so skupne večini izdelkom. Nekatere funkcije morda niso na voljo v vašem računalniku.

Vse funkcije niso na voljo v vseh izdajah ali različicah sistema Windows. Sistemi lahko za popolno izkoriščanje vseh funkcij, ki jih nudi sistem Windows, potrebujejo nadgrajeno in/ali ločeno kupljeno strojno opremo, gonilnike, programsko opremo ali posodobitev BIOS. Operacijski sistem Windows se posodobi samodejno. Ta funkcija je vedno omogočena. Potrebna sta hitra internetna povezava in račun Microsoft. Za posodobitve boste morda morali plačati stroške ponudnika internetnih storitev in čez čas bodo zanje lahko v veljavi dodatne zahteve. Glejte [http://www.windows.com.](http://www.windows.com) **Če je izdelek** 

dostavljen s sistemom Windows v načinu S: Sistem Windows v načinu S deluje izključno z

aplikacijami, ki so na voljo v trgovini Microsoft Store znotraj sistema Windows. Nekaterih privzetih nastavitev, funkcij in aplikacij ni mogoče spremeniti. Nekateri dodatki in aplikacije, ki so združljive s sistemom Windows, morda ne bodo delovale (vključno z določeno protivirusno programsko opremo, orodji za zapisovanje datotek PDF, orodji za gonilnike in aplikacijami za dostopnost), ali pa bodo delovale na drugačen način, tudi če način S izklopite. Če preklopite v Windows, ponovni preklop v način S ni možen. Dodatne informacije so na voljo na Windows.com/ SmodeFAQ.

Za dostop do najnovejših uporabniških priročnikov pojdite na <http://www.hp.com/support>in z upoštevanjem navodil poiščite svoj izdelek. Nato izberite Manuals (Priročniki).

#### Pogoji programske opreme

Ko namestite, kopirate, prenesete v svoj računalnik ali kako drugače uporabljate kateri koli vnaprej nameščen programski izdelek v tem računalniku, vas zavezujejo določila Licenčne pogodbe za končnega uporabnika HP (EULA). Če ne sprejmete teh licenčnih pogojev, je vaše edino pravno sredstvo, da v 14 dneh vrnete celoten neuporabljen izdelek (strojno in programsko opremo) prodajalcu, ki vam bo v skladu s svojim pravilnikom o povračilih povrnil kupnino.

Če želite dodatne informacije ali zahtevati vračilo celotnega zneska, ki ste ga plačali za računalnik, se obrnite na svojega prodajalca.

# O tem vodniku

Ta vodnik zagotavlja osnovne informacije za uporabo in nadgradnjo tega izdelka.

- OPOZORILO! Prikazuje nevarno situacijo, ki se lahko, če se ji ne izognete, konča z resno poškodbo ali smrtjo.
- POZOR: Prikazuje nevarno situacijo, ki se lahko, če se ji ne izognete, konča z blažjo ali zmernejšo poškodbo.
- $\hat{Z}$  POMEMBNO: Prikazuje informacije, ki so pomembne, vendar niso povezane z nevarnostjo (na primer sporočila, povezana z materialno škodo). Opozori uporabnika, da lahko neupoštevanje postopkov natanko tako, kot so opisani, povzroči izgubo podatkov in poškodbe programske ali strojne opreme. Vsebuje tudi bistvene informacije za obrazložitev koncepta ali dokončanje naloge.
- **EX** OPOMBA: Vsebuje dodatne informacije, ki poudarijo ali dopolnijo pomembne točke glavnega besedila.
- $\frac{1}{20}$ : NASVET: Zagotavlja uporabne namige za dokončanje naloge.

# **Kazalo**

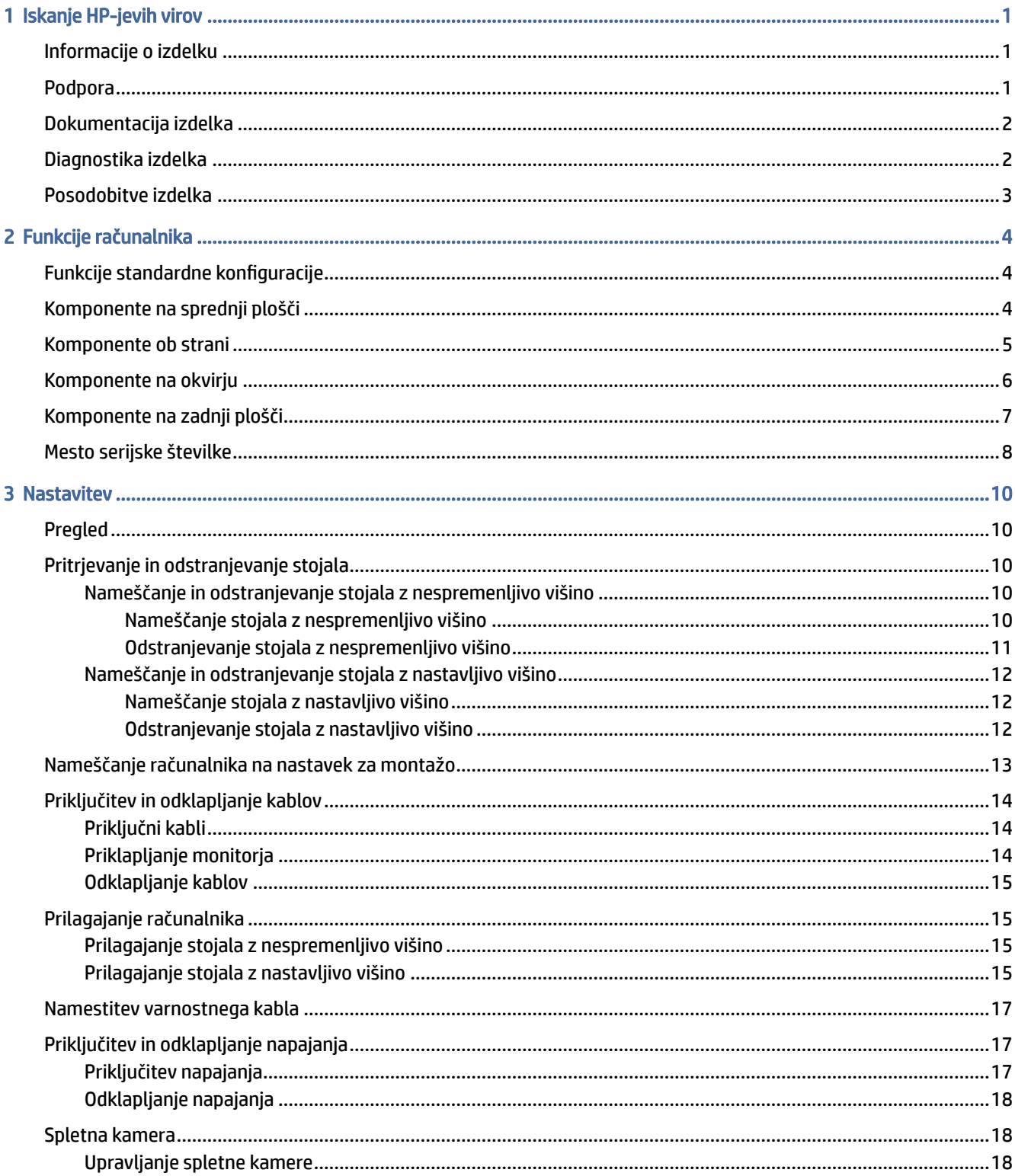

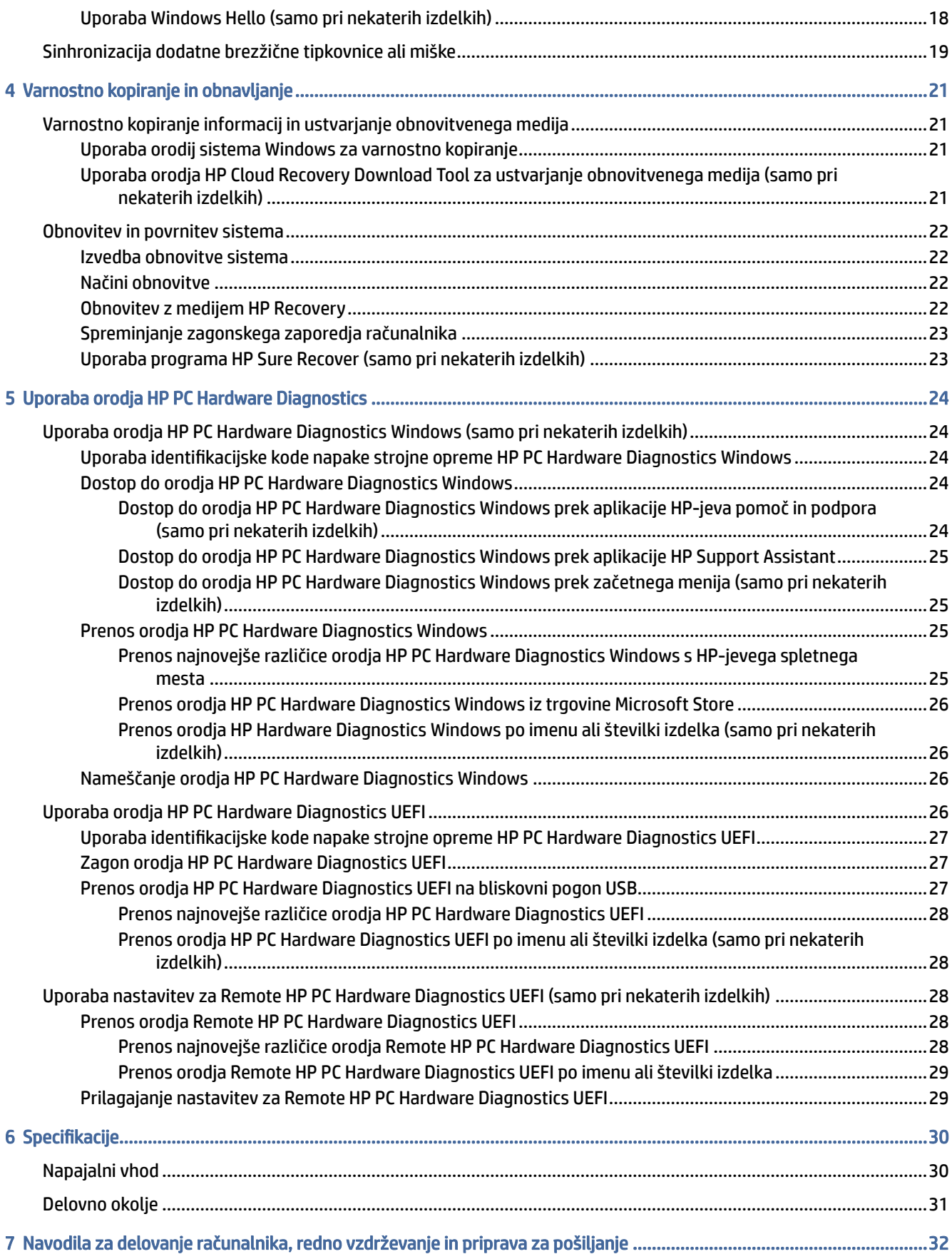

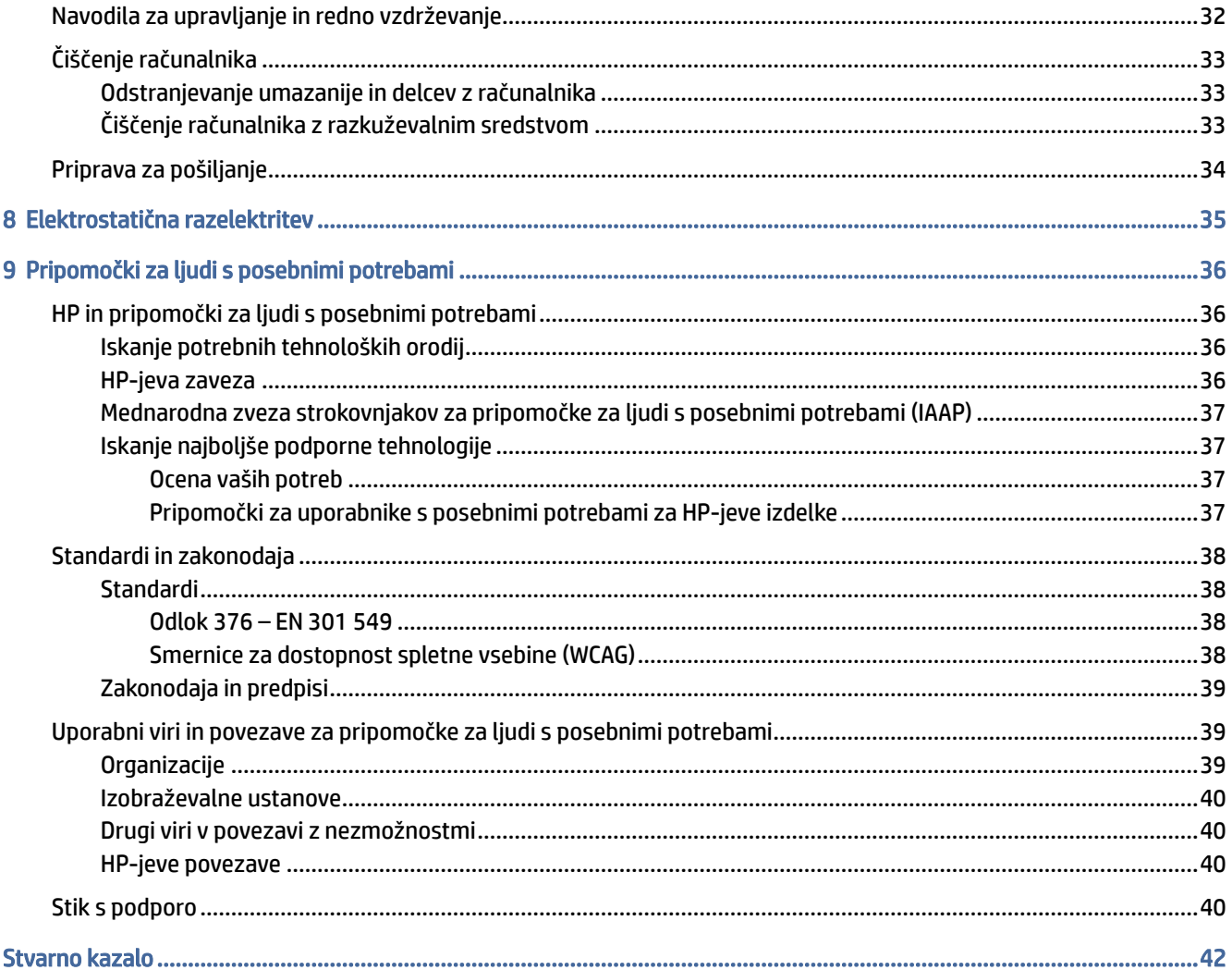

# <span id="page-6-0"></span>1 Iskanje HP-jevih virov

To poglavje preberite, če želite izvedeti, kje lahko najdete dodatne HP-jeve vire.

## Informacije o izdelku

Vire s podrobnostmi o izdelku, navodili in ostalimi informacijami najdete v spodnji tabeli.

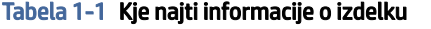

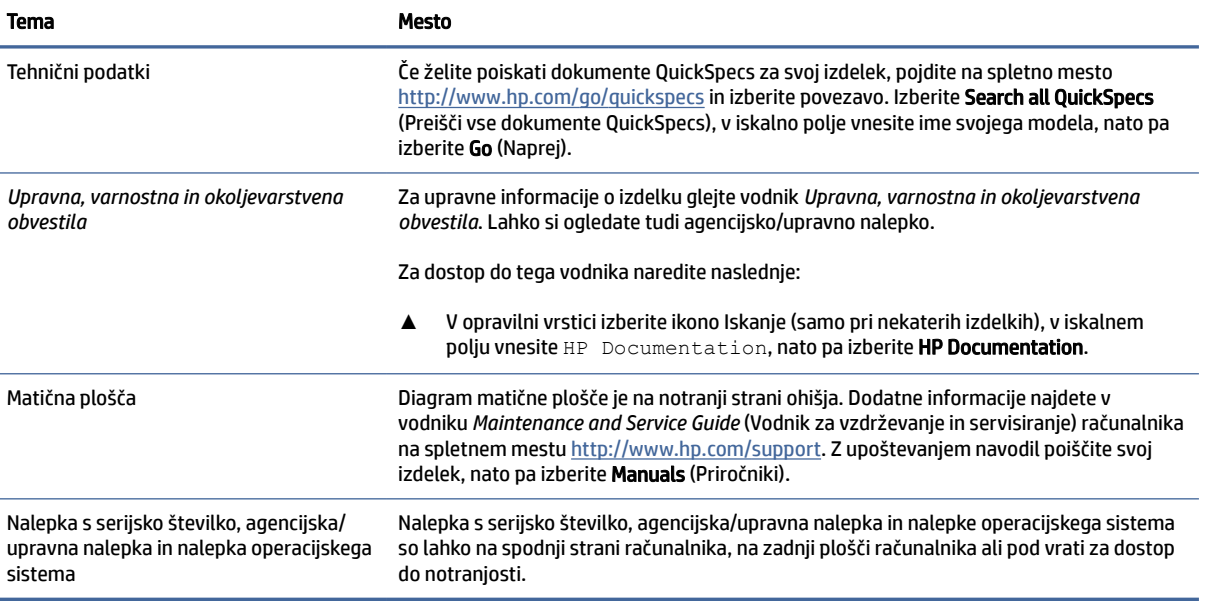

## Podpora

To tabelo uporabite, če želite poiskati vire, ki zagotavljajo informacije o podpori in garanciji.

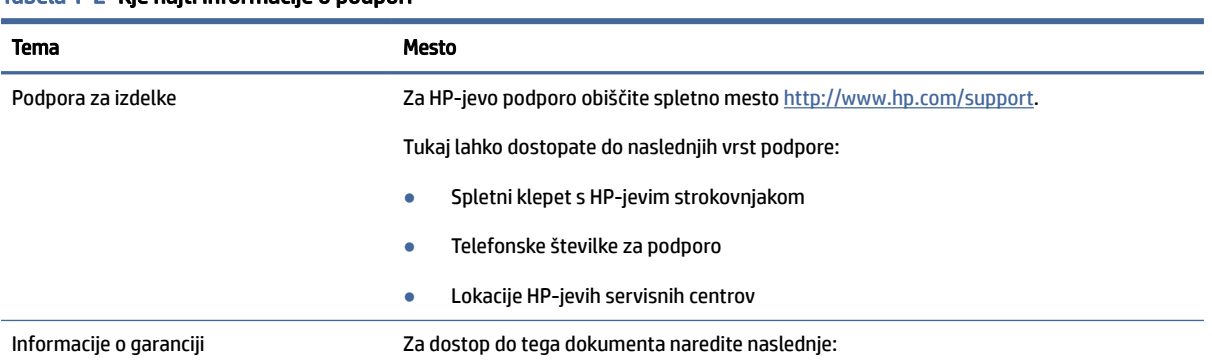

#### Tabela 1-2 Kje najti informacije o podpori

#### <span id="page-7-0"></span>Tabela 1-2 Kje najti informacije o podpori (Se nadaljuje)

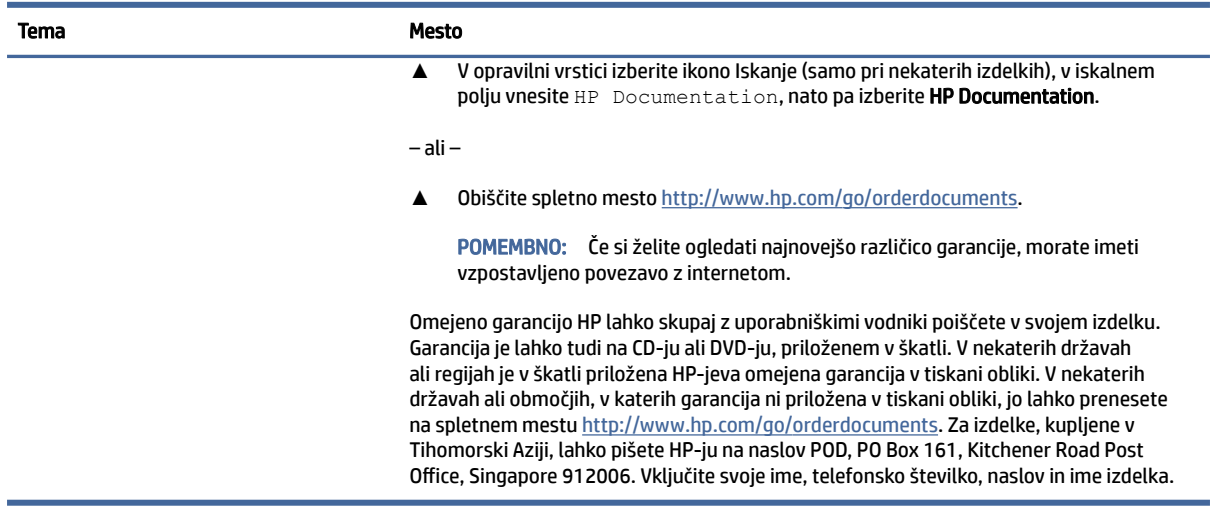

## Dokumentacija izdelka

To tabelo uporabite, če želite poiskati vire, ki zagotavljajo dokumentacijo izdelka.

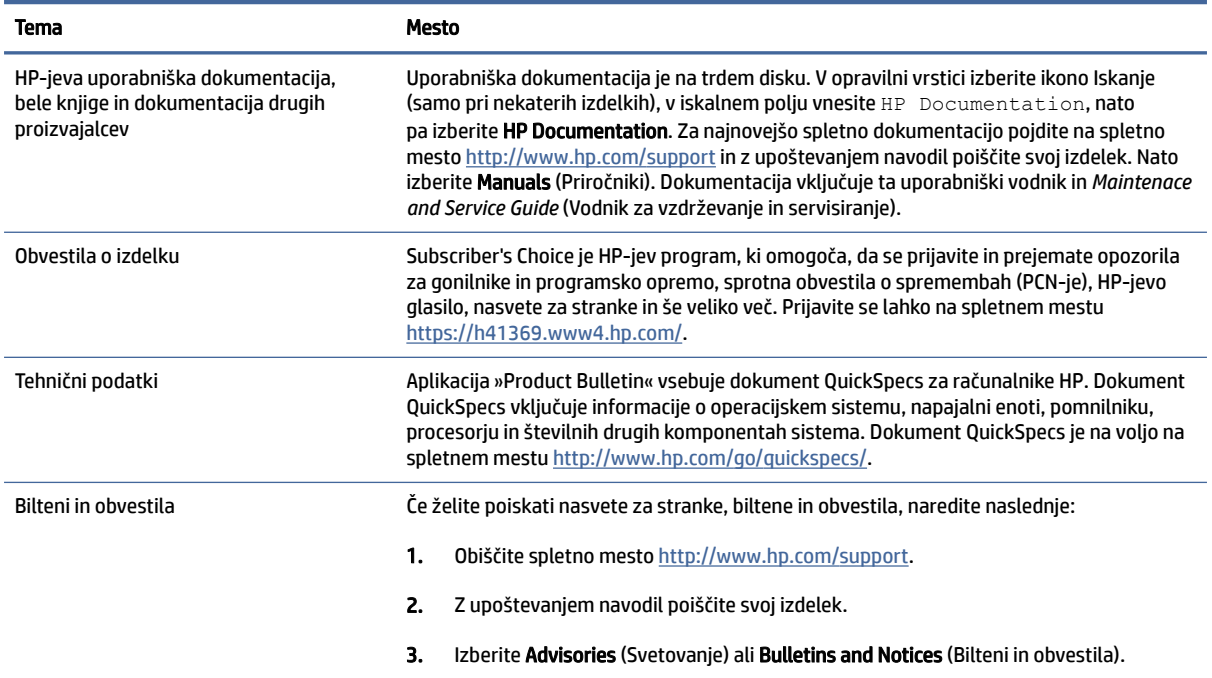

#### Tabela 1-3 Kje najti dokumentacijo izdelka

## Diagnostika izdelka

To tabelo uporabite, če želite poiskati vire, ki zagotavljajo diagnostična orodja izdelka.

#### <span id="page-8-0"></span>Tabela 1-4 Kje najti diagnostična orodja

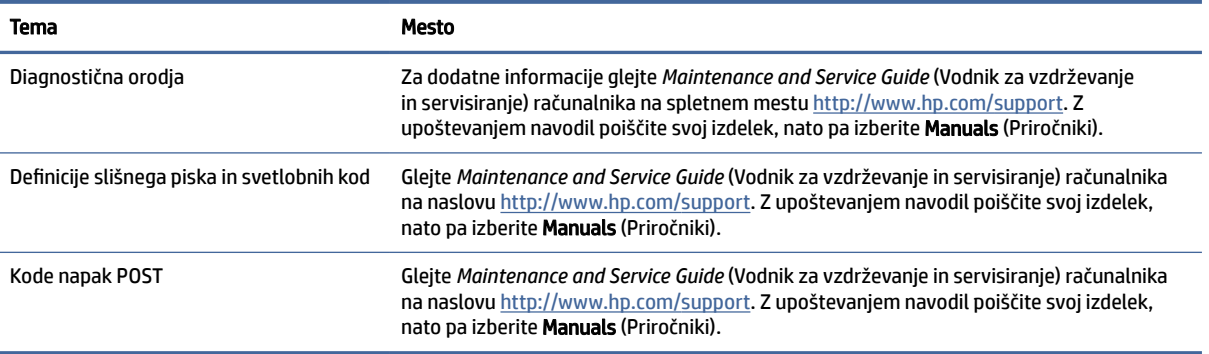

## Posodobitve izdelka

To tabelo uporabite, če želite poiskati vire, ki zagotavljajo posodobitve izdelka.

#### Tabela 1-5 Kje najti posodobitve izdelka

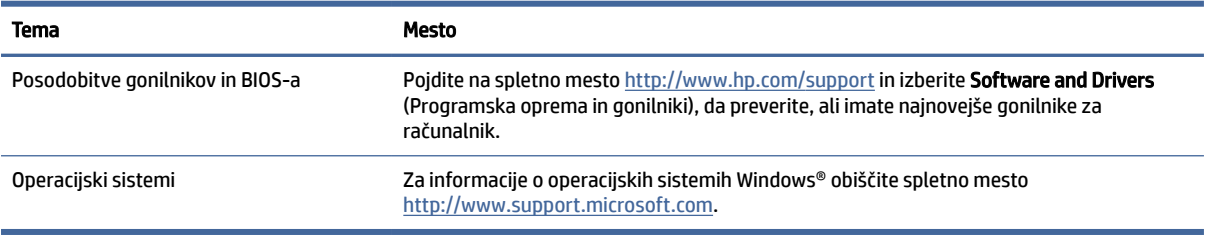

# <span id="page-9-0"></span>2 Funkcije računalnika

V tem poglavju najdete pregled funkcij vašega računalnika.

## Funkcije standardne konfiguracije

Preberite ta razdelek, da prepoznate običajno konfiguracijo računalnika. Funkcije se razlikujejo glede na model računalnika. Za pomoč pri podpori in več informacij o strojni in programski opremi, nameščeni v vašem računalniku, zaženite orodje HP Support Assistant.

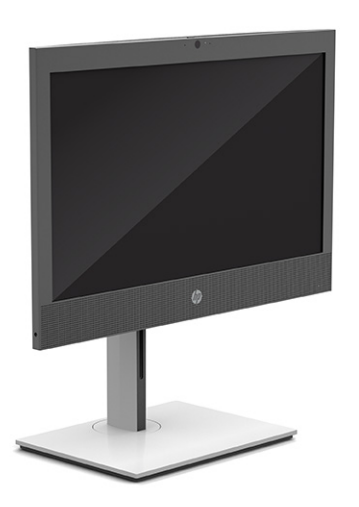

## Komponente na sprednji plošči

Za prepoznavanje komponent na sprednji plošči uporabite to sliko in tabelo.

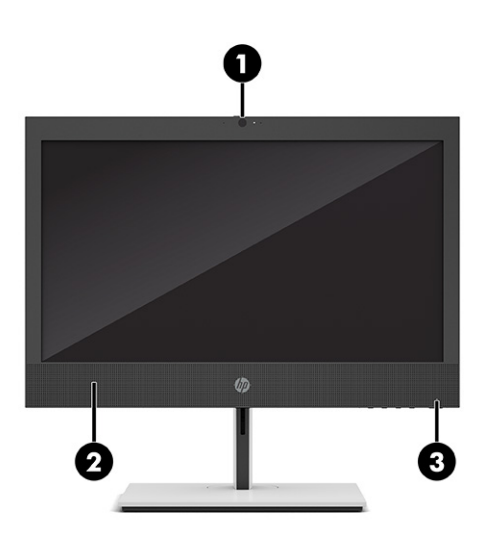

<span id="page-10-0"></span>**<sup>2</sup> OPOMBA:** Model vašega računalnika se lahko nekoliko razlikuje od tistega na sliki v tem razdelku. Glejte sliko, ki najbolj ustreza vašemu računalniku.

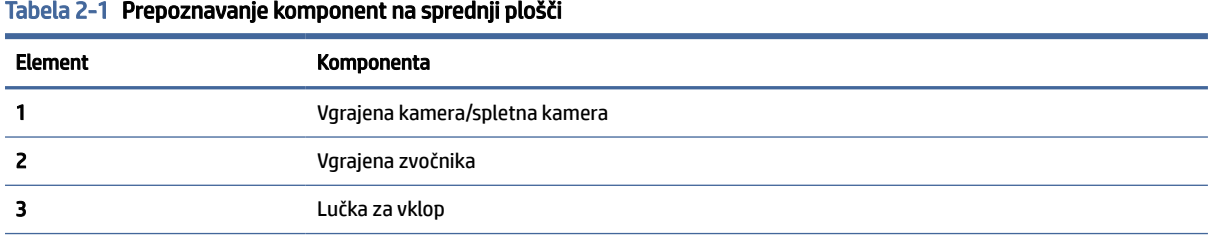

OPOMBA: Lučka na gumbu za napajanje med delovanjem običajno sveti belo. Če lučka utripa rdeče, zaslon računalnika prikazuje diagnostično kodo težave. Za interpretacijo kode glejte Maintenance and Service Guide (Priročnik za vzdrževanje in servisiranje).

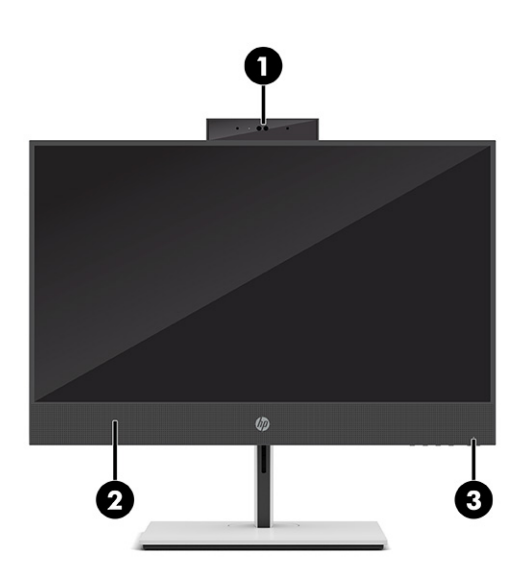

Tabela 2-2 Prepoznavanje komponent na sprednji plošči

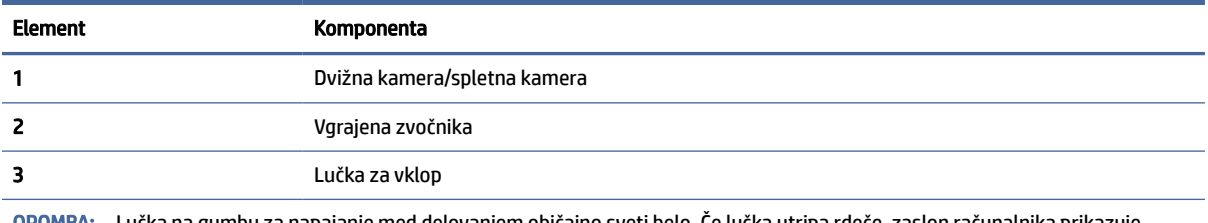

OPOMBA: Lučka na gumbu za napajanje med delovanjem običajno sveti belo. Če lučka utripa rdeče, zaslon računalnika prikazuje diagnostično kodo težave. Za interpretacijo kode glejte Maintenance and Service Guide (Priročnik za vzdrževanje in servisiranje).

## Komponente ob strani

Za prepoznavanje komponent ob strani uporabite to sliko in tabelo.

<span id="page-11-0"></span>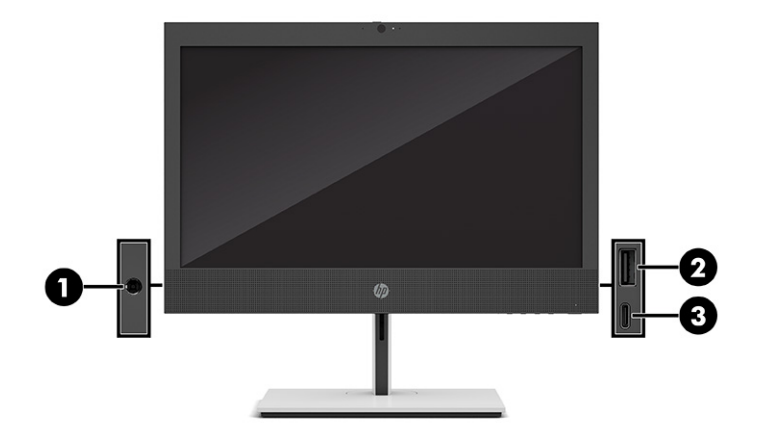

Tabela 2-3 Prepoznavanje komponent ob strani plošče

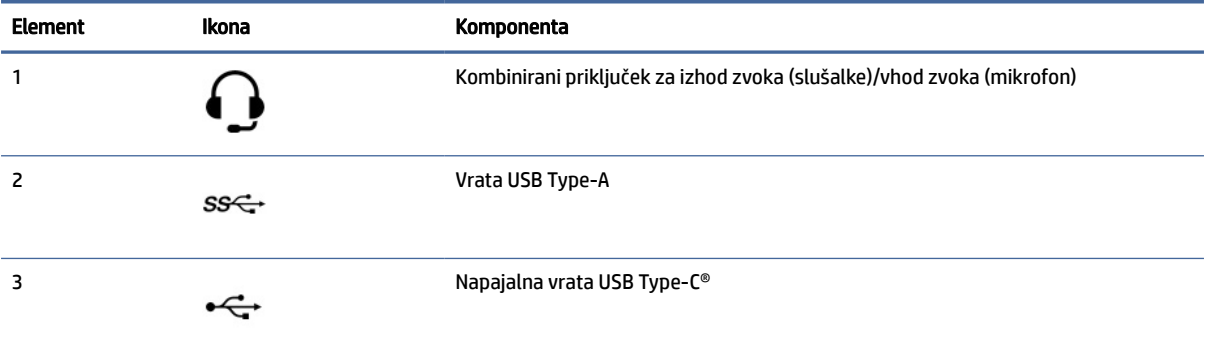

OPOMBA: Vaš model ima morda dodatna vrata, ki so na voljo pri HP-ju.

Če je v eno od rež na matični plošči nameščena grafična kartica, lahko uporabljate video priključke na ločeni grafični kartici ali na grafični kartici, vgrajeni v matično ploščo. Nameščena grafična kartica in konfiguracija programske opreme določata obnašanje.

Grafično kartico, vgrajeno v matično ploščo, lahko onemogočite tako, da spremenite nastavitve v pripomočku BIOS F10.

## Komponente na okvirju

Za prepoznavanje komponent okvirja uporabite to sliko in tabelo.

<span id="page-12-0"></span>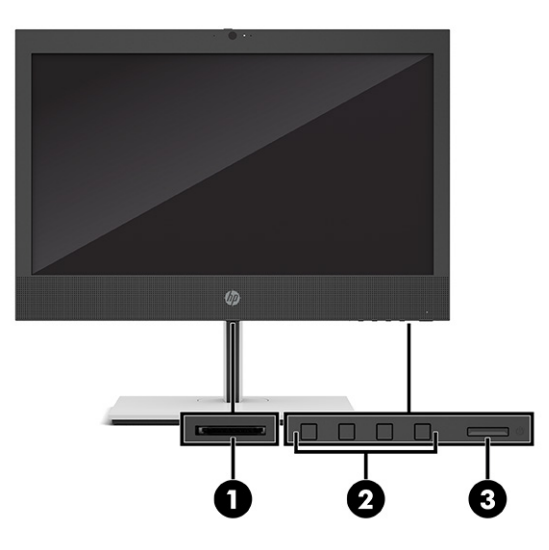

#### Tabela 2-4 Prepoznavanje komponent na okvirju

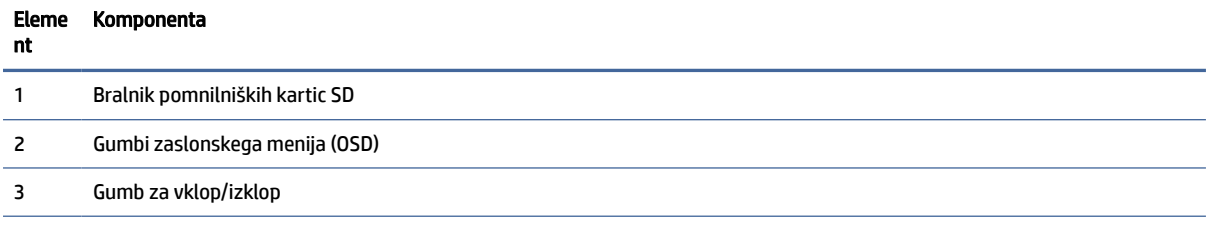

OPOMBA: Vaš model ima morda dodatna vrata, ki so na voljo pri HP-ju.

Če je v eno od rež na matični plošči nameščena grafična kartica, lahko uporabljate video priključke na ločeni grafični kartici ali na grafični kartici, vgrajeni v matično ploščo. Nameščena grafična kartica in konfiguracija programske opreme določata obnašanje.

Grafično kartico, vgrajeno v matično ploščo, lahko onemogočite tako, da spremenite nastavitve v pripomočku BIOS F10.

## Komponente na zadnji plošči

Za prepoznavanje komponent na zadnji plošči uporabite to sliko in tabelo.

<span id="page-13-0"></span>

| 1<br>2 | 切<br>$=$ $\blacksquare$ $\circ$ |        |  |
|--------|---------------------------------|--------|--|
| 3      | 000                             | 句<br>8 |  |

Tabela 2-5 Prepoznavanje komponent na zadnji plošči

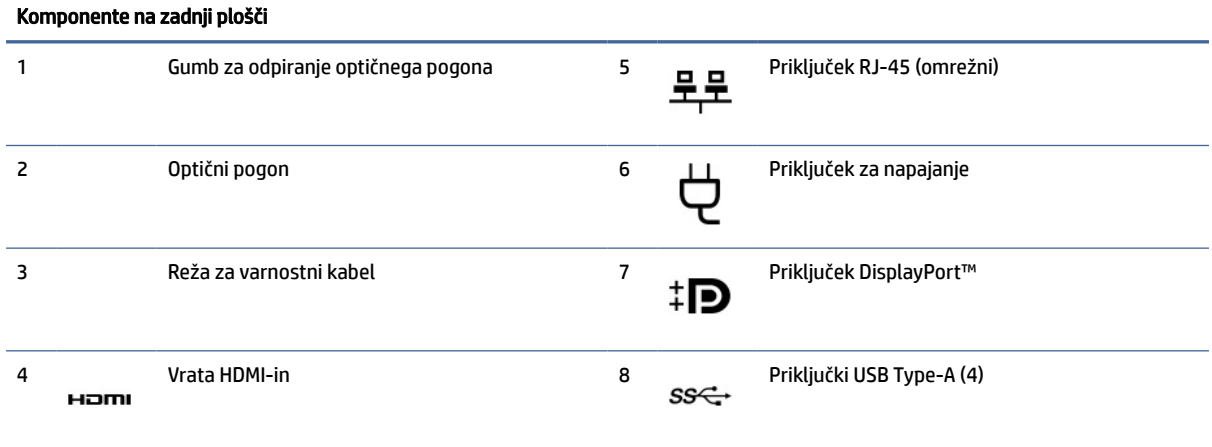

OPOMBA: Vaš model ima lahko dodatna vrata, ki so na voljo pri HP-ju.

Če je v eno od rež na matični plošči nameščena grafična kartica, lahko uporabljate video priključke na ločeni grafični kartici ali na grafični kartici, vgrajeni v matično ploščo. Nameščena grafična kartica in konfiguracija programske opreme določata obnašanje.

Grafično kartico, vgrajeno v matično ploščo, lahko onemogočite tako, da spremenite nastavitve v pripomočku BIOS F10.

## Mesto serijske številke

Vsak računalnik ima edinstveno serijsko številko in številko ID izdelka, ki ju najdete na zunanjem delu računalnika. Ti številki imejte pripravljeni, ko se za pomoč obračate na službo za stranke.

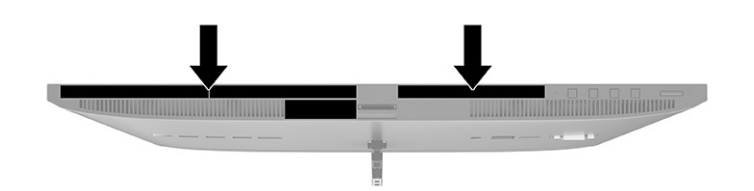

# <span id="page-15-0"></span>3 Nastavitev

To poglavje vsebuje podrobna navodila za nastavitev računalnika.

## Pregled

Preberite ta razdelek za pregled postopka nastavitve.

Računalnik nastavite v naslednjem vrstnem redu.

Pritrdite stojalo. Glejte Pritrjevanje in odstranjevanje stojala na strani 10.

– ali –

- Namestite računalnik na nastavek za montažo. Glejte Nameščanje računalnika na nastavek za montažo na strani 13.
- Priključite kable za zunanje naprave in napajanje. Glejte [Priključitev in odklapljanje kablov](#page-19-0) na strani 14.
- Če želite, priključite dodaten zaslon. Glejte [Priklapljanje monitorja](#page-19-0) na strani 14.
- Izberite udoben položaj in kot gledanja računalnika. Glejte [Prilagajanje računalnika](#page-20-0) na strani 15.
- Namestite varnostni kabel. Glejte [Namestitev varnostnega kabla](#page-22-0) na strani 17.
- Vklopite napajanje. Glejte [Priključitev napajanja](#page-22-0) na strani 17.
- Miška in tipkovnica sta tovarniško seznanjeni. Če boste kdaj morali ponovno sinhronizirati miško in tipkovnico, si oglejte [Sinhronizacija dodatne brezžične tipkovnice ali miške](#page-24-0) na strani 19.

## Pritrjevanje in odstranjevanje stojala

Če želite pritrditi ali odstraniti stojalo, upoštevajte spodnja navodila.

Za računalnik sta na voljo dve stojali:

- Stojalo z nespremenljivo višino
- Stojalo z nastavljivo višino

### Nameščanje in odstranjevanje stojala z nespremenljivo višino

Stojalo z nespremenljivo višino lahko pritrdite ali odstranite.

#### Nameščanje stojala z nespremenljivo višino

Z upoštevanjem naslednjih korakov pritrdite stojalo z nespremenljivo višino.

1. Postavite računalnik s sprednjo stranjo navzdol na mehko ravno površino. HP priporoča, da na podlago položite odejo, brisačo ali drugo mehko krpo, da okvir in površino zaslona zaščitite pred praskami in drugimi poškodbami.

- <span id="page-16-0"></span>2. Stojalo poravnajte s priključkom na zadnji strani računalnika.
- 3. Stojalo pritisnite navzdol, da ga namestite v pravilen položaj. Če želite potrditi, da je stojalo trdno pritrjeno na računalnik, povlecite navzgor za roko stojala.

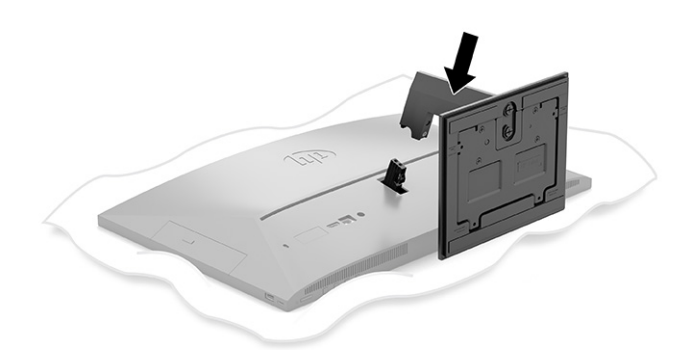

### Odstranjevanje stojala z nespremenljivo višino

Z upoštevanjem naslednjih korakov odstranite stojalo z nespremenljivo višino z računalnika.

- 1. Iz računalnika odstranite vse izmenljive medije, kot so optični diski ali bliskovne pomnilniške naprave USB.
- 2. Računalnik pravilno izklopite prek operacijskega sistema. Nato izklopite vse zunanje naprave.
- 3. Izvlecite napajalni kabel iz vtičnice in nato odklopite vse zunanje naprave.
- 4. Postavite računalnik s sprednjo stranjo navzdol na mehko ravno površino. HP priporoča, da na podlago položite odejo, brisačo ali drugo mehko krpo, da okvir in površino zaslona zaščitite pred praskami in drugimi poškodbami.
- 5. Pritisnite zaklep za sprostitev stojala (1).
- 6. Dvignite stojalo (2) proč od računalnika (3).

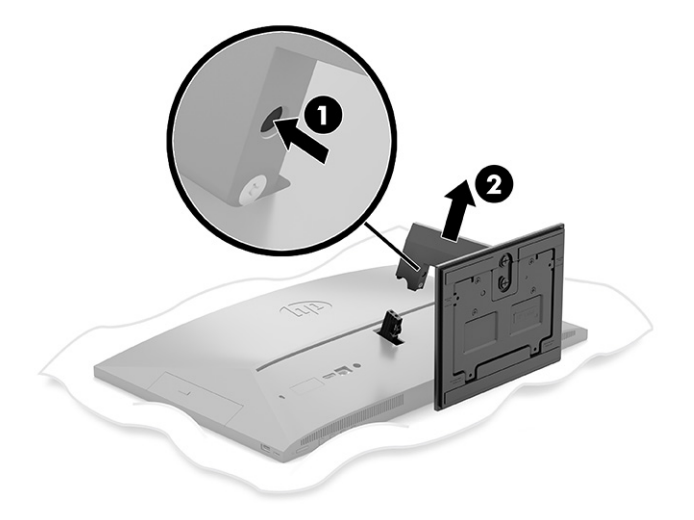

### <span id="page-17-0"></span>Nameščanje in odstranjevanje stojala z nastavljivo višino

Stojalo z nastavljivo višino lahko pritrdite ali odstranite.

#### Nameščanje stojala z nastavljivo višino

Z upoštevanjem naslednjih korakov pritrdite stojalo z nastavljivo višino.

- 1. Postavite računalnik s sprednjo stranjo navzdol na mehko ravno površino. HP priporoča, da na podlago položite odejo, brisačo ali drugo mehko krpo, da okvir in površino zaslona zaščitite pred praskami in drugimi poškodbami.
- 2. Stojalo poravnajte s priključkom na zadnji strani računalnika.
- 3. Stojalo pritisnite navzdol, da ga namestite v pravilen položaj. Če želite potrditi, da je stojalo trdno pritrjeno na računalnik, povlecite navzgor za roko stojala.

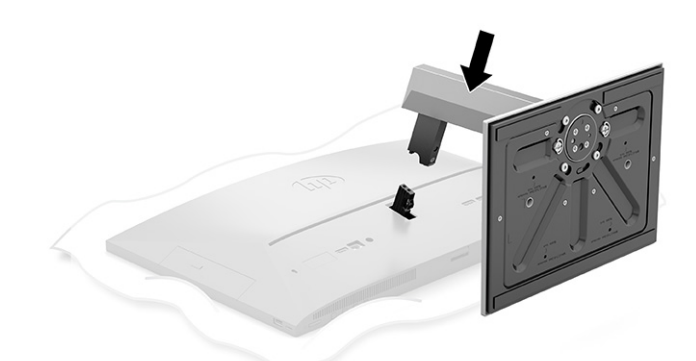

#### Odstranjevanje stojala z nastavljivo višino

Z upoštevanjem naslednjih korakov odstranite stojalo z nastavljivo višino z računalnika.

- 1. Iz računalnika odstranite vse izmenljive medije, kot so optični diski ali bliskovne pomnilniške naprave USB.
- 2. Računalnik pravilno izklopite prek operacijskega sistema. Nato izklopite vse zunanje naprave.
- 3. Izvlecite napajalni kabel iz vtičnice in nato odklopite vse zunanje naprave.
- 4. Postavite računalnik s sprednjo stranjo navzdol na mehko ravno površino. HP priporoča, da na podlago položite odejo, brisačo ali drugo mehko krpo, da okvir in površino zaslona zaščitite pred praskami in drugimi poškodbami.
- 5. Pritisnite zaklep za sprostitev stojala (1).

<span id="page-18-0"></span>6. Dvignite stojalo (2) proč od računalnika.

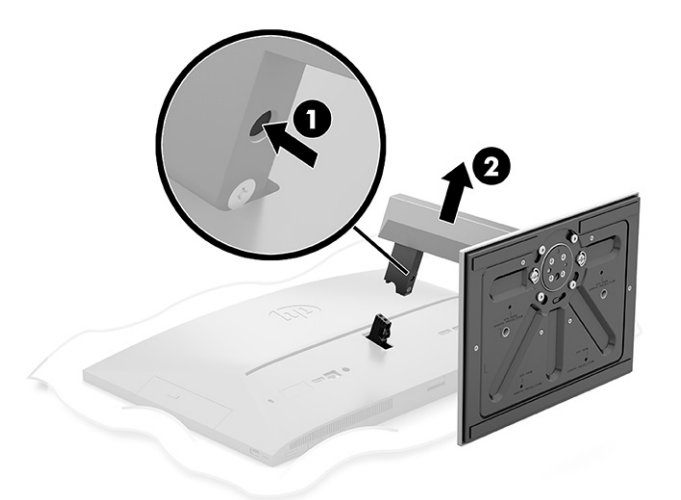

## Nameščanje računalnika na nastavek za montažo

Računalnik lahko pritrdite na zid, nosilno roko ali drug nastavek za pritrditev.

- **EX** OPOMBA: Naprava je izdelana tako, da se lahko uporablja s stenskimi nosilci, ki imajo potrdilo UL ali CSA.
	- 1. Pritrdite nastavek za montažo na držalo za napajalnik (1) in namestite vijak (2).
	- 2. Poravnajte priključek na zadnji strani računalnika z nastavkom za montažo (1).

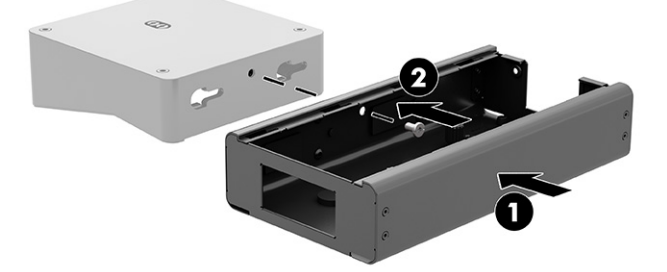

<span id="page-19-0"></span>3. Privijte dva vijaka na nastavku za montažo (2).

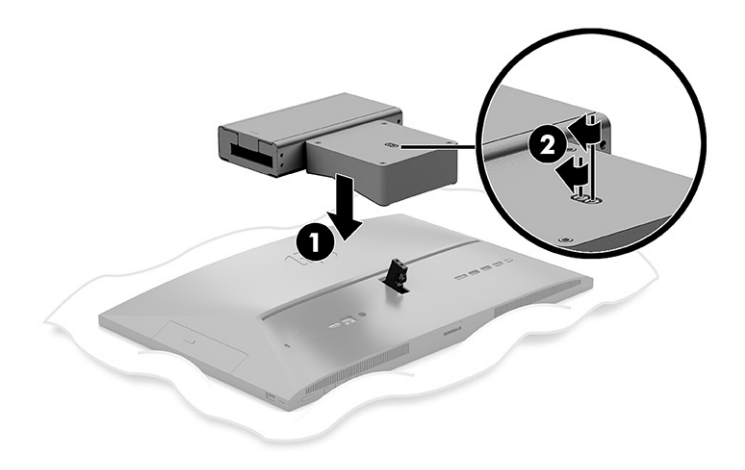

## Priključitev in odklapljanje kablov

Če želite priklopiti ali odklopiti kable, upoštevajte spodnja navodila.

### Priključni kabli

Z upoštevanjem naslednjih korakov priključite kable v računalnik.

- 1. Kable zunanjih naprav priključite v ustrezna vrata.
- 2. Priklopite napajalni kabel na priključek za napajanje na zadnji strani računalnika.

### Priklapljanje monitorja

Vrata na zadnji strani računalnika omogočajo priklop dveh monitorjev na računalnik.

Če dodajate monitor, opremljen s priključkom DisplayPort™, ne potrebujete video vmesnika. Če dodajate monitor, ki nima priključka DisplayPort, lahko video vmesnik za svojo konfiguracijo dokupite pri HP-ju.

Vmesnike in video kable za DisplayPort lahko dokupite ločeno. HP ponuja naslednje vmesnike:

- Vmesnik iz DisplayPort v VGA
- Vmesnik DisplayPort v DVI

Povezovanje monitorja:

- 1. Izklopite napajanje računalnika in monitorja, ki ga želite priključiti na računalnik.
- 2. Če je vaš monitor opremljen s priključkom DisplayPort, s kablom DisplayPort neposredno povežite priključek DisplayPort na zadnji strani računalnika in priključek DisplayPort na zaslonu.
- 3. Če vaš monitor nima priključka DisplayPort, v priključek DisplayPort računalnika priključite video vmesnik za DisplayPort. Nato s kablom (VGA ali DVI, odvisno od vašega sistema) povežite vmesnik in monitor.
- 4. Vklopite računalnik in monitor.

<span id="page-20-0"></span><sup>2</sup> OPOMBA: S pomočjo programske opreme za grafično kartico ali možnosti Nastavitve zaslona v sistemu Windows nastavite monitor kot zrcalno sliko zaslona ali razširitev zaslona računalnika.

### Odklapljanje kablov

Z upoštevanjem naslednjih korakov odklopite kable iz računalnika.

- 1. Morda boste morali odstraniti varnostni kabel, če je nameščen na zadnjo stran računalnika.
- 2. Odklopite kable iz vrat.

## Prilagajanje računalnika

Ta računalnik je lahko dobavljen s stojalom z nespremenljivo višino ali s stojalom z nastavljivo višino.

### Prilagajanje stojala z nespremenljivo višino

To stojalo omogoča nagib računalnika od -5° do 20° od namizja.

Za nagib računalnika primite zgornji in spodnji strani računalnika in nastavite na ustrezen nagib.

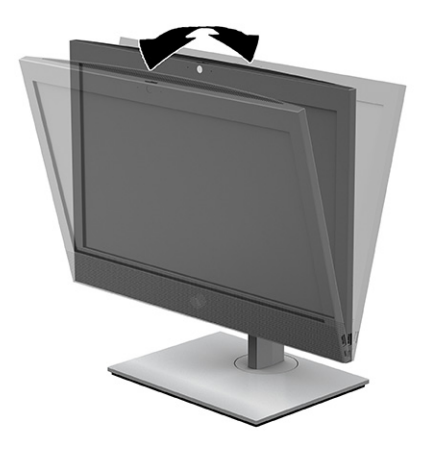

### Prilagajanje stojala z nastavljivo višino

Prilagodite lahko višino, nagib in obračanje stojala, nameščenega na računalnik.

POMEMBNO: Bodite previdni pri vrtenju ali nagibanju računalnika, če je nameščena kabelska ključavnica. Kabel ali ključavnica lahko ovirata obračanje ali kot nagiba.

S stojalom lahko:

- Prilagodite višino računalnika znotraj obsega 130 mm (5,1-palčni).
- Nagnite računalnik od -5° do 20° od namizja.
- Obrnete računalnik do 45° v katero koli stran.

Če želite spremeniti višino računalnika, primite obe strani računalnika in dvignite ali spustite na ustrezno višino.

Za nagib računalnika primite zgornji in spodnji strani računalnika in nastavite na ustrezen nagib.

Za obračanje računalnika primite obe strani računalnika in zavrtite v levo ali desno.

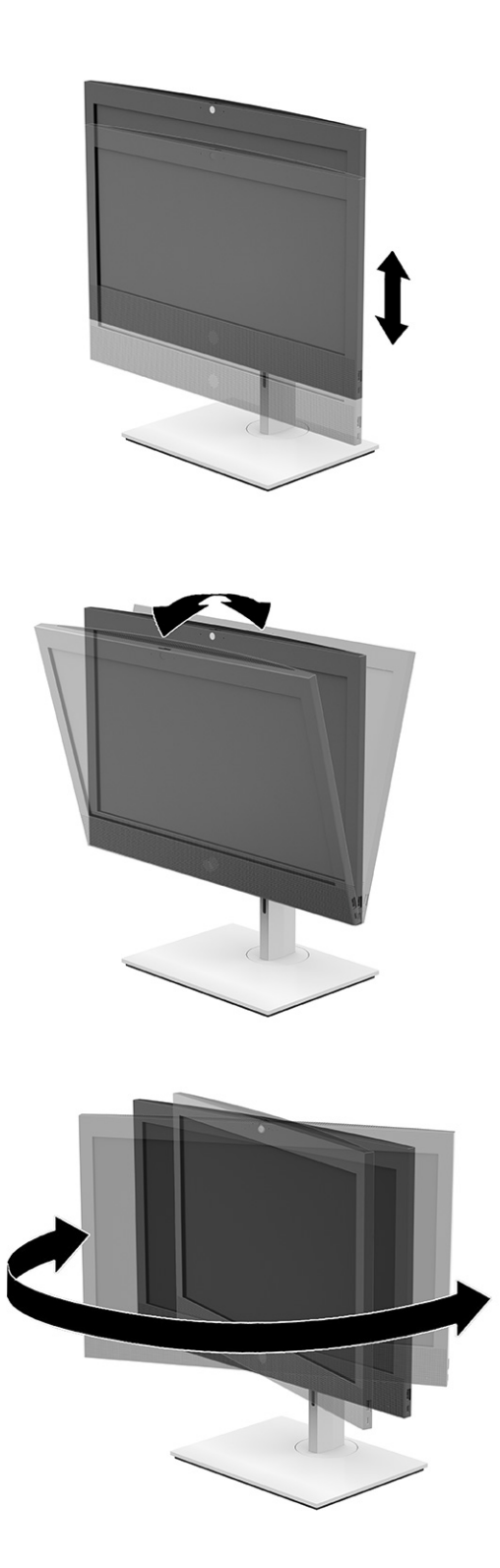

## <span id="page-22-0"></span>Namestitev varnostnega kabla

Varnostni kabel je naprava s ključavnico s pritrjeno jekleno žico.

En konec žice pritrdite na mizo (ali drug nepremičen predmet), drugega pa v režo za varnostni kabel na računalniku. Zaklenite varnostno kabelsko ključavnico s ključem.

 $||^2$  POMEMBNO: Če je nameščen varnostni kabel, bodite previdni pri nastavljanju nagiba, zasuka ali višine računalnika. Kabel ali ključavnica lahko ovirata prilagoditev.

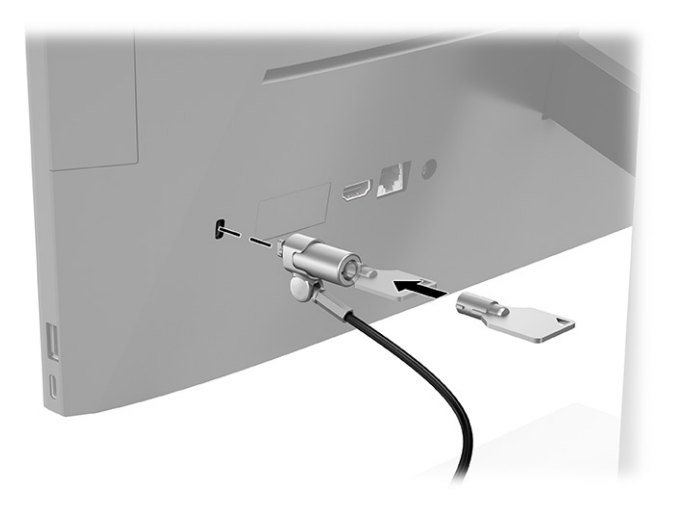

## Priključitev in odklapljanje napajanja

Če želite priključiti ali odklopiti napajanje iz računalnika, upoštevajte ta navodila.

### Priključitev napajanja

Z upoštevanjem naslednjih korakov priključite napajalni kabel v računalnik.

1. En konec napajalnega kabla priključite v napajalnik (1) in drugi konec v ozemljeno električno vtičnico (2), nato napajalni kabel priključite v računalnik (3).

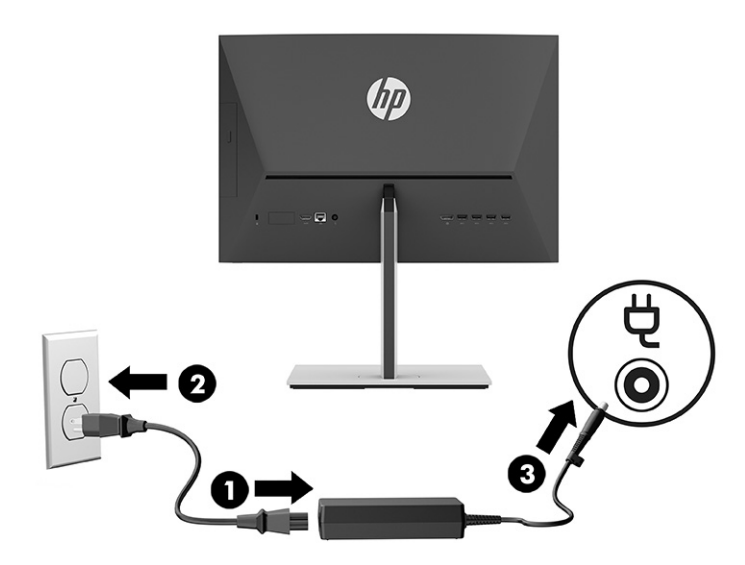

2. Pritisnite stikalo za vklop/izklop, da vklopite računalnik.

### <span id="page-23-0"></span>Odklapljanje napajanja

Z upoštevanjem naslednjih korakov odklopite napajalni kabel iz računalnika.

- 1. Iz računalnika odstranite vse izmenljive medije, kot so optični diski ali bliskovne pomnilniške naprave USB.
- 2. Računalnik ustrezno izklopite prek operacijskega sistema, nato pa izklopite morebitne zunanje naprave.
- 3. Izvlecite napajalni kabel iz vtičnice za izmenični tok in odklopite morebitne zunanje naprave.

## Spletna kamera

Z nameščenim Skype® for Business lahko spletno kamero uporabljate na naslednje načine.

- Pretočno predvajanje spletnih videokonferenc
- Vzdrževanje varnosti pogovorov

### Upravljanje spletne kamere

Za uporabo spletne kamere sledite naslednjim korakom.

**▲** Na 22-palčnem računalniku HP ProOne 600 ali 24-palčnem računalniku HP ProOne 400 dvignite spletno kamero, da jo odklenete.

– ali –

Na 20-palčnem računalniku HP ProOne 400 potisnite zaklop spletne kamere v desno, da odprete spletno kamero.

**▲** Na 22-palčnem računalniku HP ProOne 600 ali 24-palčnem računalniku HP ProOne 400 potisnite spletno kamero navzdol, da se zaklene, da jo zaprete.

– ali –

Na 20-palčnem računalniku HP ProOne 400 potisnite zaklop spletne kamere v levo, da zaprete spletno kamero.

### Uporaba Windows Hello (samo pri nekaterih izdelkih)

Pri izdelkih, ki so opremljeni z bralnikom prstnih odtisov ali infrardečo kamero, funkcija Windows Hello omogoča registracijo prstnega odtisa, ID-ja obraza in nastavitev kode PIN. Po včlanitvi lahko za prijavo v operacijski sistem Windows uporabite bralnik prstnih odtisov, ID obraza ali kodo PIN.

Postopek za nastavitev funkcije Windows Hello:

- 1. Izberite gumb Start, izberite Nastavitve, izberite Računi, nato pa izberite Možnosti vpisa.
- 2. Če še niste nastavili gesla, ga morate dodati, preden lahko uporabite druge možnosti vpisa. Izberite Geslo, nato pa izberite Dodaj.
- 3. Izberite Prepoznavanje obraza (Windows Hello) ali Prepoznavanje prstnih odtisov (Windows Hello) in nato izberite Nastavi.
- <span id="page-24-0"></span>4. Izberite Začetek, nato pa z upoštevanjem navodil na zaslonu registrirajte svoj prstni odtis ali ID obraza in nastavite kodo PIN.
- $\ddot{a}$  POMEMBNO: Za preprečevanje težav s prijavo s prstnim odtisom pazite, da pri registraciji prsta bralnik prstnih odtisov registrira vse strani prsta.
- OPOMBA: Dolžina kode PIN ni omejena. Privzeta nastavitev velja samo za številke. Če želite vključiti abecedne ali posebne znake, izberite potrditveno polje vključi črke in simbole.

## Sinhronizacija dodatne brezžične tipkovnice ali miške

Miško in tipkovnico sinhronizirajo v tovarni. Če še vedno ne delujeta, odstranite in zamenjajte bateriji. Če miška in tipkovnica še vedno nista sinhronizirani, upoštevajte ta postopek, da jih znova ročno sinhronizirate.

- 1. Priključite sprejemnik v vrata USB na računalniku. Če ima vaš računalnik samo vrata USB SuperSpeed, priključite sprejemnik v vrata USB SuperSpeed.
- 2. Če želite preprečiti motnje signala z napravo USB SuperSpeed, naj bo sprejemnik vsaj 3,0 cm (1,18 palce) oddaljen od naprave USB SuperSpeed.
- 3. Pritisnite gumb za vzpostavitev povezave na sprejemniku za približno 5 sekund. Ko pritisnete gumb za vzpostavitev povezave, bo statusna lučka na sprejemniku utripala približno 30 sekund.
- 4. Ko lučka stanja na sprejemniku utripa, pritisnite gumb za vzpostavitev povezave na spodnji strani tipkovnice za 5 do 10 sekund. Ko spustite gumb za vzpostavitev povezave, lučka stanja na sprejemniku preneha utripati, kar pomeni, da so naprave sinhronizirane.
- 5. Pritisnite gumb za vzpostavitev povezave na sprejemniku za približno 5 sekund. Ko pritisnete gumb za vzpostavitev povezave, bo statusna lučka na sprejemniku utripala približno 30 sekund.

6. Ko lučka stanja na sprejemniku utripa, pritisnite gumb za vzpostavitev povezave na spodnji strani miške za 5 do 10 sekund. Ko spustite gumb za vzpostavitev povezave, lučka stanja na sprejemniku preneha utripati, kar pomeni, da so naprave sinhronizirane.

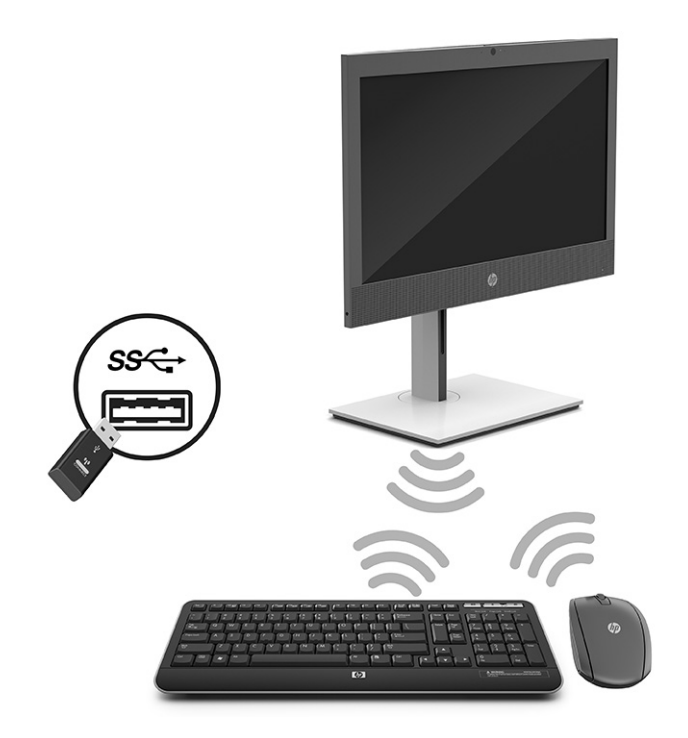

**ET OPOMBA:** Če miška in tipkovnica še vedno ne delujeta, odstranite in zamenjajte bateriji. Če miška in tipkovnica še vedno nista sinhronizirani, ponovno sinhronizirajte tipkovnico in miško.

# <span id="page-26-0"></span>4 Varnostno kopiranje in obnavljanje

Z orodji Windows ali HP-jevo programsko opremo lahko izdelate varnostno kopijo informacij, ustvarite obnovitveno točko, ponastavite računalnik, ustvarite obnovitveni medij ali obnovite računalnik v tovarniške nastavitve. Z izvedbo teh standardnih postopkov lahko hitreje povrnete delovanje računalnika.

- POMEMBNO: Če boste izvajali postopke obnovitve v tabličnem računalniku, mora biti akumulator tabličnega računalnika pred začetkom obnovitve vsaj 70-odstotno napolnjen.
- POMEMBNO: Pri tabličnem računalniku, ki ima snemljivo tipkovnico, priključite tablični računalnik na priključek za združitev tipkovnice še preden začnete s postopki obnavljanja.

## Varnostno kopiranje informacij in ustvarjanje obnovitvenega medija

Ti načini ustvarjanja obnovitvenih medijev in varnostnih kopij so na voljo samo pri nekaterih izdelkih.

### Uporaba orodij sistema Windows za varnostno kopiranje

HP priporoča, da takoj po začetni namestitvi izdelate varnostno kopijo svojih podatkov. To lahko naredite lokalno z orodjem za varnostno kopiranje sistema Windows z zunanjim pogonom USB ali z uporabo spletnih orodij.

- POMEMBNO: Windows je edina možnost, ki omogoča varnostno kopiranje osebnih podatkov. Načrtujte redna varnostna kopiranja, da se izognete izgubi informacij.
- OPOMBA: Če je v računalniku na voljo 32 GB pomnilnika ali manj, je funkcija obnovitve sistema Microsoft® privzeto onemogočena.

### Uporaba orodja HP Cloud Recovery Download Tool za ustvarjanje obnovitvenega medija (samo pri nekaterih izdelkih)

Z orodjem HP Cloud Recovery Download Tool lahko ustvarite medij HP Recovery na zagonskem bliskovnem pogonu USB.

- **▲** Obiščite spletno mesto [http://www.hp.com,](http://www.hp.com) poiščite orodje HP Cloud Recovery in izberite rezultat, ki ustreza vrsti uporabljenega računalnika.
- OPOMBA: Če obnovitvenega medija ne morete ustvariti sami, se za pridobitev obnovitvenih diskov obrnite na podporo. Pojdite na spletno mesto [http://www.hp.com/support,](http://www.hp.com/support) izberite svojo državo ali območje in upoštevajte zaslonska navodila.

POMEMBNO: HP priporoča, da z upoštevanjem teme [Načini obnovitve](#page-27-0) na strani 22 obnovite računalnik, preden pridobite in uporabite HP-jeve obnovitvene diske. Z nedavno varnostno kopijo lahko povrnete delovanje računalnika hitreje, kot če bi uporabili HP-jeve obnovitvene diske. Ko je sistem obnovljen, je lahko vnovična namestitev vse programske opreme operacijskega sistema, izdane od začetnega nakupa, dolgotrajen postopek.

## <span id="page-27-0"></span>Obnovitev in povrnitev sistema

Če namizja ni mogoče naložiti, imate na voljo več orodij za obnovitev sistema, tako znotraj okolja Windows, kot tudi zunaj njega.

HP priporoča, da pri obnovitvi sistema upoštevate navodila iz teme Načini obnovitve na strani 22.

### Izvedba obnovitve sistema

Obnovitev sistema je na voljo v sistemu Windows. Programska oprema za obnovitev sistema lahko samodejno ali ročno ustvari obnovitvene točke ali posnetke sistemskih datotek in nastavitev v računalniku v določenem trenutku.

Ko uporabite orodje za obnovitev sistema, vrne računalnik v stanje, v katerem je bil v trenutku izdelave obnovitvene točke. To ne bi smelo vplivati na osebne datoteke in dokumente.

### Načini obnovitve

Ko zaženete prvi način, preverite, ali težava še obstaja, in šele nato nadaljujte z naslednjim načinom, ki morda sploh ne bo potreben.

- 1. Zaženite Microsoftovo orodje za obnovitev sistema.
- 2. Zaženite možnost »Ponastavi ta računalnik«.
- **EX** OPOMBA: Možnosti Odstrani vse in nato Povsem očisti pogon lahko trajata več ur in v računalniku ne pustita nobenih podatkov. To je najvarnejši način za ponastavitev računalnika pred recikliranjem.
- 3. Za obnovitev uporabite medij HP Recovery. Za dodatne informacije glejte temo Obnovitev z medijem HP Recovery na strani 22.

Za dodatne informacije o prvih dveh načinih uporabite aplikacijo »Poišči pomoč«:

Izberite gumb Start, izberite Vse aplikacije (samo pri nekaterih izdelkih), izberite aplikacijo Poišči pomoč, nato pa vnesite opravilo, ki ga želite izvesti.

OPOMBA: Za dostop do aplikacije »Poišči pomoč« morate biti povezani v internet.

### Obnovitev z medijem HP Recovery

Obnovitveni medij HP lahko uporabite za obnovitev prvotnega operacijskega sistema in tovarniško nameščene programske opreme. Pri nekaterih izdelkih ga lahko z orodjem HP Cloud Recovery Download Tool ustvarite na zagonskem bliskovnem pogonu USB.

[Za podrobnosti glejte temo Uporaba orodja HP Cloud Recovery Download Tool za ustvarjanje obnovitvenega](#page-26-0)  medija (samo pri nekaterih izdelkih) na strani 21.

OPOMBA: Če obnovitvenega medija ne morete ustvariti sami, se za pridobitev obnovitvenih diskov obrnite na podporo. Pojdite na spletno mesto [http://www.hp.com/support,](http://www.hp.com/support) izberite svojo državo ali območje in upoštevajte zaslonska navodila.

Postopek za obnovitev sistema:

- **▲** Vstavite medij HP Recovery in znova zaženite računalnik.
- $\mathbb{P}$  OPOMBA: HP priporoča, da z upoštevanjem teme Načini obnovitve na strani 22 obnovite računalnik, preden pridobite in uporabite HP-jeve obnovitvene diske. Z nedavno varnostno kopijo lahko povrnete delovanje

<span id="page-28-0"></span>računalnika hitreje, kot če bi uporabili HP-jeve obnovitvene diske. Ko je sistem obnovljen, je lahko vnovična namestitev vse programske opreme operacijskega sistema, izdane od začetnega nakupa, dolgotrajen postopek.

### Spreminjanje zagonskega zaporedja računalnika

Če se računalnik ne zažene znova, ko uporabite medij HP Recovery, lahko spremenite zagonsko zaporedje, torej vrstni red naprav, ki so navedene v BIOS-u, v katerih računalnik išče zagonske informacije. Glede na lokacijo medija HP Recovery lahko izberete optični pogon ali bliskovni pogon USB.

POMEMBNO: Pri tabličnem računalniku, ki ima snemljivo tipkovnico, priključite tablični računalnik na ploščo tipkovnice, še preden začnete z izvajanjem teh korakov.

Spreminjanje zagonskega zaporedja:

- 1. Vstavite medij HP Recovery.
- 2. Odprite sistemski Začetni meni.
	- Če ima osebni ali tablični računalnik priključeno tipkovnico, ga vklopite ali znova zaženite, na kratko pritisnite esc, nato pa še f9, da se odprejo zagonske možnosti.
	- Če tablični računalnik nima tipkovnice, ga vklopite ali znova zaženite, na kratko pritisnite in pridržite tipko za povečanje glasnosti, nato pa izberite f9.

– ali –

Vklopite ali znova zaženite tablični računalnik, na kratko pritisnite in pridržite tipko za zmanjšanje glasnosti, nato pa izberite f9.

3. Izberite optični pogon ali bliskovni pogon USB, s katerega želite izvesti zagon, nato pa upoštevajte zaslonska navodila.

### Uporaba programa HP Sure Recover (samo pri nekaterih izdelkih)

Nekateri modeli računalnikov so konfigurirani s HP Sure Recover, rešitvijo za obnovitev operacijskega sistema računalnika, ki je vgrajena v strojno in programsko opremo. HP Sure Recover lahko v celoti povrne sliko operacijskega sistema HP brez nameščene obnovitvene programske opreme.

Skrbnik ali uporabnik lahko s programom HP Sure Recover obnovi sistem in namesti:

- najnovejšo različico operacijskega sistema;
- gonilnike naprave, specifične za platformo;
- aplikacije programske opreme v primeru slike po meri.

Za dostop do najnovejše dokumentacije za HP Sure Recover obiščite spletno mesto [http://www.hp.com/support.](http://www.hp.com/support) Z upoštevanjem zaslonskih navodil poiščite svoj izdelek in njegovo dokumentacijo.

# <span id="page-29-0"></span>5 Uporaba orodja HP PC Hardware Diagnostics

S pripomočkom HP PC Hardware Diagnostics lahko določite, ali strojna oprema računalnika deluje pravilno. Na voljo so tri različice: HP PC Hardware Diagnostics Windows, HP PC Hardware Diagnostics UEFI (Unified Extensible Firmware Interface) in (samo pri nekaterih izdelkih) Remote HP PC Hardware Diagnostics UEFI, ki je funkcija vdelane programske opreme.

## Uporaba orodja HP PC Hardware Diagnostics Windows (samo pri nekaterih izdelkih)

HP PC Hardware Diagnostics Windows je orodje, temelječe na sistemu Windows, ki omogoča zagon diagnostičnih preizkusov, s katerimi ugotovite, ali strojna oprema računalnika deluje pravilno. Orodje se izvaja znotraj operacijskega sistema Windows in diagnosticira napake strojne opreme.

Če orodje HP PC Hardware Diagnostics Windows ni nameščeno v vašem računalniku, ga morate najprej [prenesti in namestiti. Za prenos orodja HP PC Hardware Diagnostics Windows glejte temo Prenos orodja HP PC](#page-30-0)  Hardware Diagnostics Windows na strani 25.

### Uporaba identifikacijske kode napake strojne opreme HP PC Hardware Diagnostics **Windows**

Če orodje HP PC Hardware Diagnostics Windows odkrije napako, ki zahteva zamenjavo strojne opreme, za preizkuse določenih komponent ustvari 24-mestno identifikacijsko kodo napake. Za interaktivne preizkuse, na primer tipkovnice, miške ali zvočne in video palete, morate najprej opraviti korake odpravljanja težav, preden se lahko prikaže ID napake.

- **▲** Ko prejmete ID napake, imate na voljo več možnosti:
	- Izberite Naprej, da odprete stran EAS (Event Automation Service), na kateri lahko zabeležite primer.

– ali –

● Z mobilno napravo skenirajte kodo QR, s čimer odprete stran EAS, na kateri lahko zabeležite primer.

– ali –

● Izberite polje zraven 24-mestnega ID-ja napake, da prekopirate kodo napake in jo pošljete službi za podporo.

### Dostop do orodja HP PC Hardware Diagnostics Windows

Potem ko namestite orodje HP PC Hardware Diagnostics Windows, lahko do njega dostopite prek aplikacije HP Support Assistant ali menija Start.

### Dostop do orodja HP PC Hardware Diagnostics Windows prek aplikacije HP-jeva pomoč in podpora (samo pri nekaterih izdelkih)

Ko namestite orodje HP PC Hardware Diagnostics Windows, upoštevajte spodnje korake, da dostopite do njega prek aplikacije HP-jeva pomoč in podpora.

- <span id="page-30-0"></span>1. Izberite gumb za Začetni meni, nato pa izberite HP-jeva pomoč in podpora.
- 2. Izberite HP PC Hardware Diagnostics Windows.
- 3. Ko se orodje odpre, izberite vrsto diagnostičnega preizkusa, ki ga želite izvesti, nato pa upoštevajte zaslonska navodila.
- **EV OPOMBA:** Če želite zaustaviti diagnostični preizkus, izberite Prekliči.

#### Dostop do orodja HP PC Hardware Diagnostics Windows prek aplikacije HP Support Assistant

Po namestitvi orodja HP PC Hardware Diagnostics Windows upoštevajte spodnje korake, da dostopite do njega prek aplikacije HP Support Assistant.

1. Prek opravilne vrstice izberite ikono Iskanje (samo pri nekaterih izdelkih), vnesite support, nato pa izberite HP Support Assistant.

– ali –

Izberite ikono vprašaja (samo pri nekaterih izdelkih) v opravilni vrstici.

- 2. Izberite Odpravljanje težav in popravki (samo pri nekaterih izdelkih) ali Popravki in diagnostika.
- 3. Izberite Diagnostika, nato pa izberite HP PC Hardware Diagnostics Windows.
- 4. Ko se orodje odpre, izberite vrsto diagnostičnega preizkusa, ki ga želite izvesti, nato pa upoštevajte zaslonska navodila.
- **EX** OPOMBA: Če želite zaustaviti diagnostični preizkus, izberite Prekliči.

#### Dostop do orodja HP PC Hardware Diagnostics Windows prek začetnega menija (samo pri nekaterih izdelkih)

Ko namestite orodje HP PC Hardware Diagnostics Windows, sledite spodnjim korakom, da dostopite do njega prek začetnega menija.

- 1. Izberite gumb Start, nato pa izberite Vse aplikacije (samo pri nekaterih izdelkih).
- 2. Izberite HP PC Hardware Diagnostics Windows.
- 3. Ko se orodje odpre, izberite vrsto diagnostičnega preizkusa, ki ga želite izvesti, nato pa upoštevajte zaslonska navodila.
- **EX** OPOMBA: Če želite zaustaviti diagnostični preizkus, izberite Prekli**či**.

### Prenos orodja HP PC Hardware Diagnostics Windows

Navodila za prenos orodja HP PC Hardware Diagnostics Windows so na voljo samo v angleščini. Za prenos tega orodja morate uporabiti računalnik s sistemom Windows, ker so na voljo samo datoteke .exe.

### Prenos najnovejše različice orodja HP PC Hardware Diagnostics Windows s HP-jevega spletnega mesta

Za prenos orodja HP PC Hardware Diagnostics Windows s HP-jevega spletnega mesta upoštevajte spodnji postopek.

- <span id="page-31-0"></span>1. Pojdite na spletno mesto [http://www.hp.com/go/techcenter/pcdiags.](http://www.hp.com/go/techcenter/pcdiags) Prikaže se domača stran HP PC Diagnostics.
- 2. Izberite Download HP Diagnostics Windows (Prenos orodja HP Diagnostics Windows), nato pa izberite specifično diagnostično različico Windows, ki jo želite prenesti v računalnik ali na bliskovni pogon USB.

Orodje se prenese na izbrano mesto.

#### Prenos orodja HP PC Hardware Diagnostics Windows iz trgovine Microsoft Store

Orodje HP PC Hardware Diagnostics Windows lahko prenesete iz Trgovine Microsoft Store.

1. Na namizju izberite program Microsoft Store.

– ali –

V opravilni vrstici izberite ikono Iskanje (samo pri nekaterih izdelkih), nato pa vnesite Microsoft Store.

- 2. V iskalno polje Microsoft Store vnesite HP PC Hardware Diagnostics Windows.
- 3. Upoštevajte zaslonska navodila.

Orodje se prenese na izbrano mesto.

#### Prenos orodja HP Hardware Diagnostics Windows po imenu ali številki izdelka (samo pri nekaterih izdelkih)

Orodje HP PC Hardware Diagnostics Windows prenesete po imenu ali številki izdelka.

- $\mathbb{P}$  OPOMBA: Za nekatere izdelke boste morda morali prenesti programsko opremo na bliskovni pogon USB tako, da boste uporabili ime ali številko izdelka.
	- 1. Obiščite spletno mesto [http://www.hp.com/support.](http://www.hp.com/support)
	- 2. Izberite Software and Drivers (Programska oprema in gonilniki), izberite vrsto svojega izdelka, nato pa v prikazano iskalno polje vnesite ime ali številko izdelka.
	- 3. V razdelku Diagnostics (Diagnostika) izberite Download (Prenos), nato pa upoštevajte zaslonska navodila za izbiro specifične diagnostične različice Windows za prenos v svoj računalnik ali na bliskovni pogon USB.

Orodje se prenese na izbrano mesto.

#### Nameščanje orodja HP PC Hardware Diagnostics Windows

Za namestitev orodja HP PC Hardware Diagnostics Windows se pomaknite v mapo na računalniku ali bliskovnem pogonu USB, v katero ste prenesli datoteko .exe, dvokliknite datoteko .exe, nato pa upoštevajte zaslonska navodila.

## Uporaba orodja HP PC Hardware Diagnostics UEFI

HP PC Hardware Diagnostics UEFI (Unified Extensible Firmware Interface) omogoča zagon diagnostičnih preizkusov, s katerimi ugotovite, ali strojna oprema računalnika deluje pravilno. Orodje se izvaja zunaj operacijskega sistema, da lahko izolira napake v strojni opremi od težav, ki jih povzročijo komponente operacijskega sistema ali drugih programov.

<span id="page-32-0"></span> $\mathbb{B}^n$  **OPOMBA:** Za nekatere izdelke morate za prenos in izdelavo okolja za podporo HP UEFI uporabiti računalnik s sistemom Windows in bliskovni pogon USB, ker so na voljo samo datoteke .exe. Za dodatne informacije glejte temo Prenos orodja HP PC Hardware Diagnostics UEFI na bliskovni pogon USB na strani 27.

Če se računalnik ne zažene v operacijski sistem Windows, lahko z orodjem HP PC Hardware Diagnostics UEFI diagnosticirate težave s strojno opremo.

### Uporaba identifikacijske kode napake strojne opreme HP PC Hardware Diagnostics UEFI

Ko programska oprema HP PC Hardware Diagnostics UEFI odkrije napako, ki zahteva zamenjavo strojne opreme, ustvari 24-mestno identifikacijsko kodo napake.

Pomoč za reševanje težave pridobite tako:

**▲** Izberite Stik s HP-jem, potrdite HP-jevo izjavo o omejitvi odgovornosti glede zasebnosti, nato pa z mobilno napravo skenirajte identifikacijsko kodo napake, ki se prikaže na naslednjem zaslonu. Prikaže se stran »Podpora za stranke HP – središče za podporo«, na kateri sta samodejno vnesena ID napake in številka izdelka. Upoštevajte zaslonska navodila.

– ali –

Obrnite se na službo za podporo in ji posredujte identifikacijsko kodo napake.

- OPOMBA: Če želite zagnati diagnostično orodje v prenosnem računalniku, kombiniranem s tablico, mora biti ta v načinu prenosnega računalnika in uporabiti morate priključeno tipkovnico.
- **EX** OPOMBA: Če želite zaustaviti diagnostični preizkus, pritisnite tipko esc.

### Zagon orodja HP PC Hardware Diagnostics UEFI

Za zagon orodja HP PC Hardware Diagnostics UEFI upoštevajte spodnji postopek.

- 1. Vklopite ali znova zaženite računalnik, nato pa na kratko pritisnite esc.
- 2. Pritisnite f2.

BIOS poišče diagnostična orodja na treh mestih v tem zaporedju:

- a. Priključeni bliskovni pogon USB
- OPOMBA: Za prenos orodja HP PC Hardware Diagnostics UEFI na bliskovni pogon USB glejte temo [Prenos najnovejše različice orodja HP PC Hardware Diagnostics UEFI](#page-33-0) na strani 28.
- b. Trdi disk
- c. BIOS
- 3. Ko se odpre diagnostično orodje, izberite jezik in vrsto diagnostičnega preizkusa, ki ga želite izvesti, nato pa upoštevajte navodila na zaslonu.

### Prenos orodja HP PC Hardware Diagnostics UEFI na bliskovni pogon USB

Prenos orodja HP PC Hardware Diagnostics UEFI na bliskovni pogon USB je lahko uporaben v nekaterih primerih, na primer:

● orodje HP PC Hardware Diagnostics UEFI ni vključeno v prednamestitveno sliko;

- <span id="page-33-0"></span>● orodje HP PC Hardware Diagnostics UEFI ni vključeno na particijo HP Tool;
- trdi disk je poškodovan.
- OPOMBA: Navodila za prenos orodja HP PC Hardware Diagnostics UEFI so na voljo samo v angleščini. Za prenos in izdelavo okolja za podporo HP UEFI morate uporabiti računalnik s sistemom Windows, ker so na voljo samo datoteke .exe.

#### Prenos najnovejše različice orodja HP PC Hardware Diagnostics UEFI

Za prenos najnovejše različice orodja HP PC Hardware Diagnostics UEFI na bliskovni pogon USB uporabite spodnji postopek.

- 1. Pojdite na spletno mesto [http://www.hp.com/go/techcenter/pcdiags.](http://www.hp.com/go/techcenter/pcdiags) Prikaže se domača stran HP PC Diagnostics.
- 2. Izberite Prenos vmesnika HP Diagnostics UEFI, nato pa Zaženi.

#### Prenos orodja HP PC Hardware Diagnostics UEFI po imenu ali številki izdelka (samo pri nekaterih izdelkih)

Orodje HP PC Hardware Diagnostics UEFI lahko prenesete na bliskovni pogon USB po imenu ali številki izdelka (samo pri nekaterih izdelkih).

- $\mathbb{R}$  OPOMBA: Za nekatere izdelke boste morda morali prenesti programsko opremo na bliskovni pogon USB tako, da boste uporabili ime ali številko izdelka.
	- 1. Pojdite na spletno mesto [http://www.hp.com/support.](http://www.hp.com/support)
	- 2. Vnesite ime ali številko izdelka, izberite svoj računalnik, nato pa še svoj operacijski sistem.
	- 3. V razdelku Diagnostics (Diagnostika) sledite navodilom na zaslonu, da izberete in na svoj računalnik prenesete specifično različico orodja UEFI Diagnostics.

## Uporaba nastavitev za Remote HP PC Hardware Diagnostics UEFI (samo pri nekaterih izdelkih)

Remote HP PC Hardware Diagnostics UEFI je funkcija vdelane programske opreme (BIOS), ki v vaš računalnik prenese orodje HP PC Hardware Diagnostics UEFI. V vašem računalniku lahko nato zažene diagnostiko in prenese rezultate na vnaprej konfiguriran strežnik.

Za dodatne informacije o orodju Remote HP PC Hardware Diagnostics UEFI pojdite na spletno mesto <http://www.hp.com/go/techcenter/pcdiags>in izberite Find out more (Več informacij).

### Prenos orodja Remote HP PC Hardware Diagnostics UEFI

HP Remote PC Hardware Diagnostics UEFI je na voljo tudi v obliki paketa SoftPaq, ki ga lahko prenesete na strežnik.

#### Prenos najnovejše različice orodja Remote HP PC Hardware Diagnostics UEFI

Najnovejšo različico orodja HP PC Hardware Diagnostics UEFI lahko prenesete na bliskovni pogon USB.

1. Pojdite na spletno mesto [http://www.hp.com/go/techcenter/pcdiags.](http://www.hp.com/go/techcenter/pcdiags) Prikaže se domača stran HP PC Diagnostics.

2. Izberite Prenos programa Remote Diagnostics, nato pa Zaženi.

#### <span id="page-34-0"></span>Prenos orodja Remote HP PC Hardware Diagnostics UEFI po imenu ali številki izdelka

Orodje HP Remote PC Hardware Diagnostics UEFI lahko prenesete po imenu ali številki izdelka.

- **EX** OPOMBA: Za nekatere izdelke boste morda morali prenesti programsko opremo tako, da boste uporabili ime ali številko izdelka.
	- 1. Obiščite spletno mesto [http://www.hp.com/support.](http://www.hp.com/support)
	- 2. Izberite Software and Drivers (Programska oprema in gonilniki), izberite vrsto svojega izdelka, v prikazano iskalno polje vnesite ime ali številko izdelka, izberite svoj računalnik, nato pa še svoj operacijski sistem.
	- 3. V razdelku Diagnostics (Diagnostika) upoštevajte navodila na zaslonu, da izberete in na svoj računalnik prenesete različico Remote UEFI (Oddaljeni UEFI) za izdelek.

### Prilagajanje nastavitev za Remote HP PC Hardware Diagnostics UEFI

Nastavitev Remote HP PC Hardware Diagnostics v programu Computer Setup (BIOS) omogoča, da naredite različne prilagoditve.

- Nastavite urnik za izvajanje diagnostičnega programa brez nadzora. Če izberete Execute Remote HP PC Hardware Diagnostics (Zaženi Remote HP PC Hardware Diagnostics), lahko diagnostični program takoj zaženete v interaktivnem načinu.
- Nastavite mesto za prenos diagnostičnih orodij. Ta funkcija zagotavlja dostop do orodij s spletnega mesta HP ali s strežnika, ki je bil vnaprej konfiguriran za uporabo. V računalniku za izvajanje diagnostičnega programa na daljavo ne potrebujete tradicionalne lokalne shrambe (na primer trdega diska ali bliskovnega pogona USB).
- Določite mesto za shranjevanje rezultatov preizkusa. Nastavite lahko tudi uporabniško ime in geslo, ki sta uporabljena za prenose.
- Prikažete informacije o stanju predhodno zagnanih diagnostičnih preizkusov.

Za prilagoditev nastavitev za orodje Remote HP PC Hardware Diagnostics UEFI naredite naslednje:

- 1. Vklopite ali znova zaženite računalnik; ko se prikaže logotip HP, pritisnite tipko f10, da zaženete orodje Computer Setup.
- 2. Izberite Advanced (Dodatno), nato pa Settings (Nastavitve).
- 3. Določite prilagoditvene izbire.
- 4. Izberite Main (Glavno), nato pa Save Changes and Exit (Shranite spremembe in zapri), da shranite nastavitve.

Spremembe začnejo veljati ob vnovičnem zagonu računalnika.

# <span id="page-35-0"></span>6 Specifikacije

Če želite z računalnikom na pot ali ga shraniti, poiščite uporabne informacije na oznakah vhodne nazivne moči in v specifikacijah o delovanju.

## Napajalni vhod

Informacije o napajanju v tem razdelku vam lahko pomagajo, če nameravate z računalnikom potovati v tujino.

Računalnik deluje z enosmernim napajanjem, ki lahko prihaja iz izmeničnega ali enosmernega vira. Vir izmeničnega napajanja mora imeti nazivno vrednost 100–240 V in 50–60 Hz. Računalnik lahko napajate iz samostojnega vira enosmerne napetosti, vendar priporočamo, da uporabljate le napajalnik ali napajalni kabel, ki ga je za ta računalnik odobrilo podjetje HP.

Računalnik lahko deluje z enosmernim tokom v okviru ene ali več od naslednjih specifikacij. Napetost in tok računalnika sta navedena na nalepki z upravnimi informacijami.

| Napajalni vhod          | <b>Napetost</b>                                                                                                    |
|-------------------------|----------------------------------------------------------------------------------------------------|
| Delovna napetost in tok | 5 V enosmernega toka pri 2 A/12 V enosmernega toka pri 3 A/15 V<br>enosmernega toka pri 3 A - 45 W USB-C®                                                                                                    |
|                         | 5 V enosmernega toka pri 3 A/9 V enosmernega toka pri 3 A/12 V<br>enosmernega toka pri 3,75 A/15 V enosmernega toka pri 3 A - 45<br>W USB-C                                                                        |
|                         | 5 V enosmernega toka pri 3 A/9 V enosmernega toka pri 3 A/10<br>V enosmernega toka pri 3,75 A/12 V enosmernega toka pri 3,75<br>A/15 V enosmernega toka pri 3 A/20 V enosmernega toka pri 2,25<br>$A - 45$ W USB-C |
|                         | 5 V enosmernega toka pri 3 A/9 V enosmernega toka pri 3 A/12 V<br>enosmernega toka pri 5 A/15 V enosmernega toka pri 4,33 A/20 V<br>enosmernega toka pri 3,25 A - 65 W USB-C                                       |
|                         | 5 V enosmernega toka pri 3 A/9 V enosmernega toka pri 3 A/10<br>V enosmernega toka pri 5 A/12 V enosmernega toka pri 5 A/15 V<br>enosmernega toka pri 4,33 A/20 V enosmernega toka pri 3,25 A -<br>65 W USB-C      |
|                         | 5 V enosmernega toka pri 3 A/9 V enosmernega toka pri 3 A/10<br>V enosmernega toka pri 5 A/12 V enosmernega toka pri 5 A/15 V<br>enosmernega toka pri 5 A/20 V enosmernega toka pri 4,5 A - 90<br>W USB-C          |
|                         | 19,5 V enosmernega toka pri 2,31 A - 45 W                                                                                                    |
|                         | 19,5 V enosmernega toka pri 3,33 A - 65 W                                                                                                    |
|                         | 19,5 V enosmernega toka pri 4,62 A - 90 W                                                                                                    |
|                         | 19,5 V enosmernega toka pri 6,15 A - 120 W                                                                                                    |
|                         | 19,5 V enosmernega toka pri 6,9 A - 135 W                                                                                                    |
|                         | 19,5 V enosmernega toka pri 7,70 A - 150 W                                                                                                    |
|                         |                                                                                                    |

Tabela 6-1 Specifikacije napajanja z enosmernim tokom

<span id="page-36-0"></span>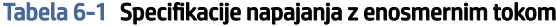

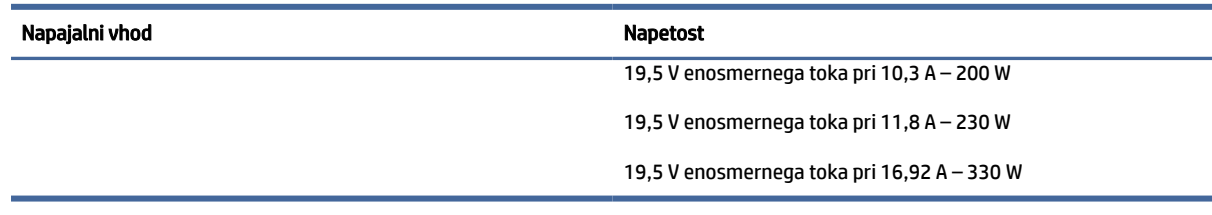

**OPOMBA:** Ta izdelek je zasnovan za napajalne sisteme IT na Norveškem s fazno napetostjo, ki ne presega 240 V rms.

## Delovno okolje

Če potujete z računalnikom ali ga želite shraniti, za uporabne informacije uporabite specifikacije o delovanju.

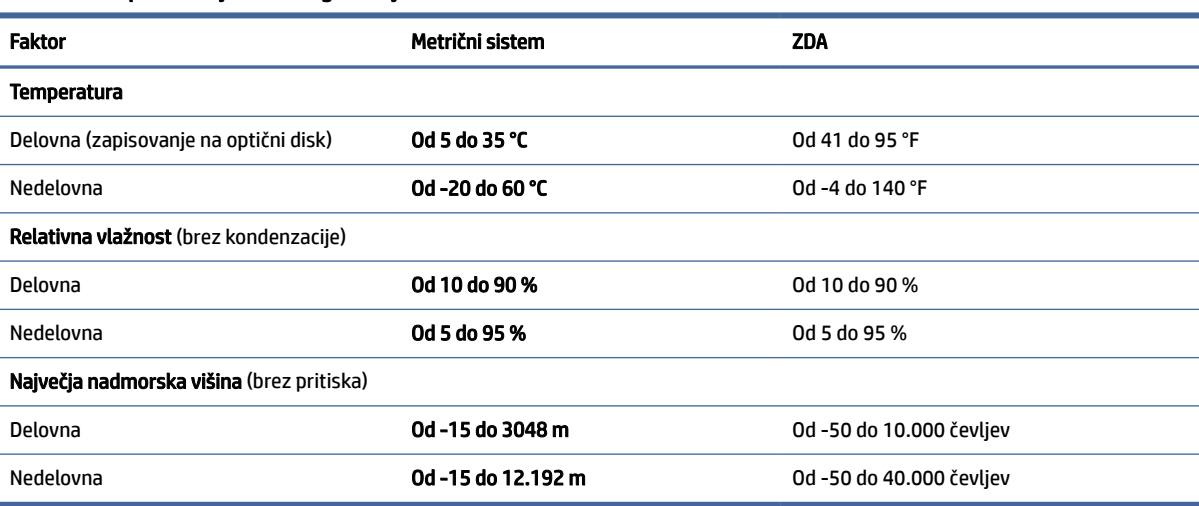

#### Tabela 6-2 Specifikacije delovnega okolja

## <span id="page-37-0"></span>Navodila za delovanje računalnika, redno vzdrževanje in priprava za pošiljanje 7

Za zagotovitev najboljšega delovanja in uporabnosti računalnika upoštevajte spodnje smernice.

## Navodila za upravljanje in redno vzdrževanje

HP je oblikoval smernice, ki vam bodo v pomoč pri pravilni namestitvi in vzdrževanju računalnika ter monitorja.

- Računalnika ne izpostavljajte prekomerni vlagi, neposredni sončni svetlobi ali skrajno visokim in nizkim temperaturam.
- Računalnik postavite na trdno in ravno površino. Okoli računalnika in nad monitorjem naj bo vsaj 10,2 cm (4 palce) prostora za prezračevanje, da pretok zraka ne bo moten.
- Pazite, da ne zaprete prezračevalnih rež ali dovoda zraka, s čimer zmanjšate pretok zraka v računalniku. Tipkovnice s spuščenimi nogicami ne postavljajte neposredno ob sprednjo stran namizne enote, saj prav tako omejuje pretok zraka.
- Računalnika nikoli ne uporabljajte z odstranjeno ploščo za dostop do notranjosti ali z odstranjenim pokrovom katere koli od rež za razširitvene kartice.
- Računalnikov ne postavljajte drugega vrh drugega ali drugega ob drugega, saj se lahko poškodujejo zaradi krožečega ali segretega zraka.
- Za delovanje računalnika v ločenem ohišju morajo biti na njem dovodne in izpušne prezračevalne reže, prav tako pa upoštevajte predhodno navedena priporočila za uporabo.
- Pazite, da v tipkovnico ali računalnik ne pridejo tekočine.
- Nikoli ne pokrivajte prezračevalnih odprtin monitorja.
- Namestite oziroma omogočite funkcije za upravljanje porabe v operacijskem sistemu ali drugi programski opremi, vključno z mirovanjem.
- Preden se lotite katere koli od spodnjih nalog, izklopite računalnik:
	- Po potrebi zunanjost računalnika obrišite z mehko in vlažno krpo. Čistilni izdelki lahko povzročijo razbarvanje ali poškodbe površine. Za priporočene korake za čiščenje zunanjih površin računalnika, občutljivih na dotik, glejte temo [Odstranjevanje umazanije in delcev z računalnika](#page-38-0) na strani 33. Ko odstranite umazanijo in delce, lahko površine očistite tudi z razkuževalnim sredstvom. Za [pomoč pri preprečevanju razširjanja škodljivih bakterij in virusov glejte temo Čiščenje računalnika](#page-38-0)  z razkuževalnim sredstvom na strani 33.
	- Občasno očistite prezračevalne reže na vseh zračenih straneh računalnika. Prah in drugi tujki lahko zamašijo reže in omejijo pretok zraka.

## <span id="page-38-0"></span>Čiščenje računalnika

Z rednim čiščenjem računalnika odstranjujete umazanijo in delce, s čimer poskrbite za njegovo brezhibno delovanje. Za varno čiščenje zunanjih površin računalnika uporabite spodnje nasvete.

### Odstranjevanje umazanije in delcev z računalnika

Spodaj so opisani priporočeni koraki za čiščenje umazanije in delcev z računalnika.

- 1. Pri čiščenju površin si nadenite rokavice za enkratno uporabo (ali rokavice iz nitrila, če ste občutljivi na lateks).
- 2. Izključite napravo in odklopite napajalni kabel ter druge priključene zunanje naprave. Iz naprav, kot so na primer brezžične tipkovnice, odstranite nameščene baterije.
- $\triangle$  POZOR: Da bi preprečili električni udar ali poškodbe komponent, naprave nikoli ne čistite, ko je vklopljena ali priključena.
- 3. Krpo iz mikrovlaken navlažite z vodo. Krpa mora biti vlažna, ne pa mokra.
- POMEMBNO: Da bi preprečili poškodbe, ne uporabljajte krp, brisač in papirnatih brisač, ki lahko opraskajo površino.
- 4. Zunanjost izdelka narahlo obrišite z navlaženo krpo.
- POMEMBNO: V bližini izdelka ne hranite tekočin. Pazite, da vlaga ne prodre v katero koli odprtino. Če tekočina prodre v notranjost izdelka HP, ga lahko poškoduje. Tekočin ne pršite neposredno po izdelku. Ne uporabljajte aerosolnih pršil, razredčil in abrazivnih ali čistilnih snovi z vsebnostjo vodikovega peroksida ali belila, ki lahko poškoduje površino.
- 5. Začnite pri zaslonu (če je ustrezno). Pazljivo brišite v eni smeri, pri tem pa se premikajte od vrha zaslona proti dnu. Končajte pri morebitnih prožnih kablih, kot so napajalni kabel, kabel tipkovnice in kabel USB.
- 6. Preden napravo po čiščenju znova vklopite, se prepričajte, da se je povsem posušila.
- 7. Rokavice po vsakem čiščenju zavrzite. Po odstranitvi rokavic si takoj umijte roke.

Za priporočene korake za čiščenje zunanjih površin računalnika, občutljivih na dotik, s katerimi pomagate preprečiti širjenje škodljivih bakterij in virusov, glejte temo Čiščenje računalnika z razkuževalnim sredstvom na strani 33.

### Čiščenje računalnika z razkuževalnim sredstvom

Svetovna zdravstvena organizacija (WHO) kot najboljšo prakso za preprečevanje razširjanja virusnih dihalnih bolezni in škodljivih bakterij priporoča, da po čiščenju površin uporabite še razkuževalno sredstvo.

Ko z upoštevanjem korakov iz teme Odstranjevanje umazanije in delcev z računalnika na strani 33 očistite zunanje površine računalnika, jih lahko še razkužite. Razkuževalno sredstvo, ki upošteva HP-jeve smernice za čiščenje, je alkoholna raztopina, sestavljena iz 70 % izopropilnega alkohola in 30 % vode. Ta raztopina se imenuje tudi čistilni alkohol in je naprodaj v večini trgovin.

Pri razkuževanju zunanjih površin računalnika, občutljivih na dotik, upoštevajte spodnje nasvete:

1. Pri čiščenju površin si nadenite rokavice za enkratno uporabo (ali rokavice iz nitrila, če ste občutljivi na lateks).

- <span id="page-39-0"></span>2. Izključite napravo in odklopite napajalni kabel ter druge priključene zunanje naprave. Iz naprav, kot so na primer brezžične tipkovnice, odstranite nameščene baterije.
- POZOR: Da bi preprečili električni udar ali poškodbe komponent, naprave nikoli ne čistite, ko je vklopljena ali priključena.
- 3. Krpo iz mikrovlaken navlažite z mešanico, sestavljeno iz 70 % alkohola in 30 % vode. Krpa mora biti vlažna, ne pa mokra.
- POZOR: Ne uporabljajte katere od naslednjih kemikalij ali kakršnihkoli raztopin, ki jih vsebujejo, vključno z razpršili za čiščenje površin: belilo, peroksidi (vključno z vodikovim peroksidom), aceton, amoniak, etilni alkohol, metilen klorid ali katerekoli snovi na osnovi nafte, kot so bencin, razredčilo za barve, benzen ali toluen.
- $\hat{P}$  POMEMBNO: Da bi preprečili poškodbe, ne uporabliajte krp, brisač in papirnatih brisač, ki lahko opraskajo površino.
- 4. Zunanjost izdelka narahlo obrišite z navlaženo krpo.
- POMEMBNO: V bližini izdelka ne hranite tekočin. Pazite, da vlaga ne prodre v katero koli odprtino. Če tekočina prodre v notranjost izdelka HP, ga lahko poškoduje. Tekočin ne pršite neposredno po izdelku. Ne uporabljajte aerosolnih pršil, razredčil in abrazivnih ali čistilnih snovi z vsebnostjo vodikovega peroksida ali belila, ki lahko poškoduje površino.
- 5. Začnite pri zaslonu (če je ustrezno). Pazljivo brišite v eni smeri, pri tem pa se premikajte od vrha zaslona proti dnu. Končajte pri morebitnih prožnih kablih, kot so napajalni kabel, kabel tipkovnice in kabel USB.
- 6. Preden napravo po čiščenju znova vklopite, se prepričajte, da se je povsem posušila.
- 7. Rokavice po vsakem čiščenju zavrzite. Po odstranitvi rokavic si takoj umijte roke.

### Priprava za pošiljanje

Če morate poslati računalnik, upoštevajte spodnje nasvete in zaščitite svojo opremo.

- 1. Varnostno kopirajte datoteke s trdega diska na zunanjo napravo za shranjevanje. Mediji z varnostnimi kopijami med shranjevanjem ali prevozom ne smejo biti izpostavljeni električnim in magnetnim impulzom.
- **FY** OPOMBA: Trdi disk se samodejno zaklene, ko izklopite sistem.
- 2. Odstranite in shranite vse izmenljive nosilce podatkov.
- 3. Izklopite računalnik in zunanje naprave.
- 4. Izvlecite napajalni kabel iz električne vtičnice in nato še iz računalnika.
- 5. Izklopite sistemske komponente in zunanje naprave iz virov napajanja in nato še iz računalnika.
- **THEM** OPOMBA: Pred pošiljanjem preverite, ali so vse plošče pravilno nameščene v ustrezne reže.
- 6. Komponente sistema in zunanje naprave shranite v originalne škatle oziroma v druge škatle, v katerih bodo ustrezno zaščitene.

# <span id="page-40-0"></span>8 Elektrostatična razelektritev

Elektrostatična razelektritev je sprostitev statične elektrike pri stiku dveh predmetov, na primer električni šok, ki ga občutite, ko se sprehodite po preprogi in se dotaknete kovinske kljuke na vratih.

Razelektritev statične elektrike prek prstov ali drugih elektrostatičnih prevodnikov lahko poškoduje elektronske komponente.

POMEMBNO: Če želite preprečiti poškodbe računalnika, poškodbe pogona ali izgubo podatkov, upoštevajte spodnja opozorila:

- Če morate zaradi navodil za odstranjevanje ali namestitev odklopiti računalnik, ga najprej ustrezno ozemljite.
- Komponente pustite v embalaži, ki jih ščiti pred elektrostatiko, dokler jih ne nameravate namestiti.
- Ne dotikajte se stikov, priključkov in vezja. Elektronskih komponent se čim manj dotikajte.
- Uporabljajte nemagnetna orodja.
- Preden začnete delati s komponentami, se razelektrite, tako da se dotaknete nepobarvane kovinske površine komponente.
- Če komponento odstranite, jo po odstranitvi položite v embalažo, ki jo ščiti pred elektrostatično razelektritvijo.

# <span id="page-41-0"></span>9 Pripomočki za ljudi s posebnimi potrebami

Cilj podjetja HP je oblikovati, proizvajati in tržiti izdelke, storitve ter informacije, ki jih lahko uporabljajo vsi ljudje na vseh mestih, pa naj bo samostojno ali z ustreznimi napravami ali aplikacijami s podporno tehnologijo (AT) drugih proizvajalcev.

## HP in pripomočki za ljudi s posebnimi potrebami

Ker si HP prizadeva vtkati raznolikost, vključenost in delo/življenjski slog v tkanino podjetja, se to odraža pri vsem, kar počne. HP stremi po ustvarjanju vključujočega okolja, usmerjenega na povezovanje ljudi z močjo tehnologije po vsem svetu.

### Iskanje potrebnih tehnoloških orodij

S pomočjo tehnologije je mogoče izkoristiti človeški potencial. Podporna tehnologija odstranjuje prepreke in pomaga ustvarjati neodvisnost doma, v službi in skupnosti. Podporna tehnologija pomaga pri povečevanju, vzdrževanju in izboljševanju funkcionalnih zmožnosti elektronske ter informacijske tehnologije.

Za dodatne informacije glejte [Iskanje najboljše podporne tehnologije](#page-42-0) na strani 37.

#### HP-jeva zaveza

HP je zavezan k zagotavljanju izdelkov in storitev, do katerih lahko dostopajo tudi osebe z različnimi nezmožnostmi. Ta zaveza podpira cilje glede raznolikosti podjetja in nam pomaga ponuditi prednosti tehnologije vsem ljudem.

Cilj HP-ja na področju podporne tehnologije je oblikovanje, proizvajanje in trženje izdelkov ter storitev, ki jih lahko učinkovito uporabljajo vsi, tudi ljudje s posebnimi potrebami, samostojno ali z ustreznimi napravami za pomoč ljudem s posebnimi potrebami.

Za dosego tega cilja vzpostavlja pravilnik za pripomočke za ljudi s posebnimi potrebami sedem ključnih ciljev, ki vodijo HP-jeve dejavnosti. Od vseh HP-jevih vodij in uslužbencev se pričakuje, da bodo podpirali te cilje in njihovo izvajanje v skladu s svojimi vlogami ter odgovornostmi:

- dviganje ravni ozaveščenosti glede težav s pripomočki za ljudi s posebnimi potrebami znotraj HP-ja in zagotavljanje usposabljanja za uslužbence, ki ga potrebujejo, da lahko oblikujejo, proizvajajo, tržijo in dobavljajo izdelke ter storitve pripomočkov za ljudi s posebnimi potrebami;
- razvijanje smernic za pripomočke za ljudi s posebnimi potrebami za izdelke in storitve ter imenovanje skupine za razvoj izdelkov kot odgovorne za izvajanje teh smernic, kjer je to konkurenčno, tehnično in ekonomsko izvedljivo;
- vključevanje oseb z nezmožnostmi v razvijanje smernic za pripomočke za ljudi s posebnimi potrebami in v oblikovanje ter preskušanje izdelkov in storitev;
- dokumentiranje funkcij dostopnosti in zagotavljanje, da bodo informacije o HP-jevih izdelkih in storitvah javno razpoložljive v dostopni obliki;
- vzpostavitev odnosov z vodilnimi ponudniki podporne tehnologije in rešitev;
- <span id="page-42-0"></span>zagotavljanje podpore za notranje in zunanje raziskave, ki izboljšujejo podporno tehnologijo v povezavi s HP-jevimi izdelki in storitvami;
- zagotavljanje podpore za industrijske standarde in smernice za pripomočke za ljudi s posebnimi potrebami ter njihovo spodbujanje.

### Mednarodna zveza strokovnjakov za pripomočke za ljudi s posebnimi potrebami (IAAP)

IAAP je neprofitna zveza, usmerjena na spodbujanje stroke pripomočkov za ljudi s posebnimi potrebami prek omrežnih storitev, izobraževanja in certificiranja. Njen cilj je pomoč strokovnjakom s področja pripomočkov za ljudi s posebnimi potrebami pri razvijanju in spodbujanju karier ter zagotavljanje pomoči organizacijam pri integraciji pripomočkov za ljudi s posebnimi potrebami v svoje izdelke in infrastrukturo.

HP je ustanovni član te zveze, ki se ji je pridružil z namenom, da bi skupaj z drugimi organizacijami razvijal področje pripomočkov za ljudi s posebnimi potrebami. Ta zaveza podpira cilj HP-ja glede pripomočkov za ljudi s posebnimi potrebami glede oblikovanja, proizvajanja in trženja izdelkov ter storitev, ki jih lahko učinkovito uporabljajo ljudje z različnimi nezmožnostmi.

Zveza IAAP bo z globalnim povezovanjem posameznikov, študentov in organizacij, ki se učijo eden od drugega, okrepila stroko. Če bi radi izvedeli več, se lahko na spletnem mestu<http://www.accessibilityassociation.org> pridružite spletni skupnosti, se prijavite na novice in poizveste o možnostih članstva.

### Iskanje najboljše podporne tehnologije

Vsakdo, vključno z ljudmi z nezmožnostmi ali s starostjo povezanimi omejitvami, bi moral imeti možnost komuniciranja, izražanja in povezovanja s svetom z uporabo tehnologije. HP je zavezan k povečevanju ozaveščenosti o pripomočkih za ljudi s posebnimi potrebami znotraj HP-ja, kot tudi pri svojih strankah ter partnerjih.

Ne glede na to, ali gre za velike pisave, ki so lahko berljive, prepoznavanje glasu, da lahko roke počivajo, ali katero koli drugo podporno tehnologijo, ki vam bo v pomoč pri vašem specifičnem stanju, je HP-jeve izdelke zaradi različnih podpornih tehnologij lažje uporabljati. Kako izbrati?

#### Ocena vaših potreb

S pomočjo tehnologije lahko izkoristite svoj potencial. Podporna tehnologija odstranjuje prepreke in pomaga ustvarjati neodvisnost doma, v službi in skupnosti. Podporna tehnologija (AT) pomaga pri povečevanju, vzdrževanju in izboljševanju funkcionalnih zmožnosti elektronske in informacijske tehnologije.

Izbirate lahko med številnimi izdelki podporne tehnologije. Ocena potreb glede pripomočkov za ljudi s posebnimi potrebami vam bo v pomoč pri vrednotenju različnih izdelkov, odgovarjanju na vprašanja in izbiri najboljše rešitve za vaše stanje. Ugotovili boste, da strokovnjaki, ki so kvalificirani za izvajanje ocen potreb glede pripomočkov za ljudi s posebnimi potrebami, prihajajo iz različnih strok, in vključujejo osebe, ki imajo licenco ali certifikat za fizioterapijo, delo s poklicnimi boleznimi in govorne/jezikovne motnje, prihajajo pa tudi z drugih strokovnih področij. Informacije o vrednotenju lahko podajo tudi druge osebe, ki nimajo licence ali certifikata. Pri odločanju, ali je oseba ustrezna za vaše potrebe, upoštevajte izkušnje posameznika, strokovno znanje in stroške.

#### Pripomočki za uporabnike s posebnimi potrebami za HP-jeve izdelke

Na teh povezavah boste našli informacije o funkcijah pripomočkov za uporabnike s posebnimi potrebami in, če je primerno, o podporni tehnologiji, ki je na voljo v vaši državi ali regiji in je vključena v različne HP-jeve izdelke. Ti viri vam bodo v pomoč pri izbiri specifičnih funkcij in izdelkov podporne tehnologije, ki so najprimernejši za vašo situacijo.

- <span id="page-43-0"></span>● HP-jevi pripomočki za starejše uporabnike in uporabnike s posebnimi potrebami: pojdite na spletno mesto <http://www.hp.com>in v iskalno polje vpišite Accessibility (Dostopnost). Izberite Office of Aging and Accessibility (Urad za pripomočke za starejše uporabnike in uporabnike s posebnimi potrebami).
- Računalniki HP: Za izdelke Windows obiščite [http://www.hp.com/support,](http://www.hp.com/support) v iskalno polje Search our knowledge (Preiščite našo zbirko znanja) vnesite Windows Accessibility Options (Možnosti dostopnosti Windows). V rezultatih izberite ustrezen operacijski sistem.
- Nakupi pri HP-ju, zunanje naprave za HP-jeve izdelke: pojdite na spletno mesto [http://store.hp.com,](http://store.hp.com) izberite Shop (Nakup), nato pa izberite Monitors (Monitorji) ali Accessories (Pripomočki).

Če potrebujete dodatno podporo za funkcije pripomočkov za uporabnike s posebnimi potrebami v svojem HP-jevem izdelku, glejte temo [Stik s podporo](#page-45-0) na strani 40.

Dodatne povezave na zunanje partnerje in dobavitelje, ki lahko zagotovijo dodatno pomoč:

- [Informacije o dostopnosti Microsoft \(Windows in Microsoft Office\)](http://www.microsoft.com/enable)
- [Informacije o pripomočkih za ljudi s posebnimi potrebami za Googlove izdelke \(Android, Chrome, Google](https://www.google.com/accessibility/)  Apps)

## Standardi in zakonodaja

Države po svetu sprejemajo predpise za izboljšanje dostopa do izdelkov in storitev za invalidne osebe. Ti predpisi se tradicionalno uporabljajo za telekomunikacijske izdelke in storitve, osebne računalnike ter tiskalnike z določenimi komunikacijskimi funkcijami in funkcijami za predvajanje videoposnetkov, njihovo povezano uporabniško dokumentacijo ter podporo za stranke.

### Standardi

Ameriški urad US Access Board je ustvaril razdelek 508 standardov zvezne uredbe o nabavah (FAR), ki obravnava dostop do informacijske in komunikacijske tehnologije (ICT) za osebe s fizičnimi, senzoričnimi ali kognitivnimi nezmožnostmi.

Standardi vsebujejo tehnične kriterije, specifične za različne vrste tehnologij, kot tudi zahteve, temelječe na zmogljivosti, ki so usmerjene na funkcionalne zmožnosti vključenih izdelkov. Specifični kriteriji se nanašajo na aplikacije programske opreme in operacijske sisteme, spletne informacije in aplikacije, računalnike, telekomunikacijske izdelke, video in večpredstavnost ter samostojne zaprte izdelke.

#### Odlok 376 – EN 301 549

Evropska unija je ustvarila standard EN 301 549 v okviru odloka 376 v obliki spletnega orodja za javno nabavo izdelkov informacijske in komunikacijske tehnologije. Standard določa zahteve za pripomočke za ljudi s posebnimi potrebami, ki veljajo za izdelke in storitve informacijske ter komunikacijske tehnologije, skupaj z opisom preskusnih postopkov in metodologijo vrednotenja za vsako zahtevo.

#### Smernice za dostopnost spletne vsebine (WCAG)

Smernice za dostopnost spletne vsebine (WCAG) iz pobude W3C za spletno dostopnost (WAI) pomagajo spletnim oblikovalcem in razvijalcem pri ustvarjanju spletnih strani, ki so primernejše za potrebe ljudi z nezmožnostmi ali s starostjo povezanimi omejitvami.

Smernice WCAG spodbujajo uporabo pripomočkov za ljudi s posebnimi potrebami v širokem naboru spletne vsebine (v besedilu, slikah, zvoku in videu) in spletnih aplikacij. Smernice WCAG je mogoče natančno

<span id="page-44-0"></span>preskusiti, preprosto jih je razumeti in uporabljati, spletnim razvijalcem pa omogočajo tudi prožnost za inovacije. Smernice WCAG 2.0 so odobrene tudi kot [ISO/IEC 40500:2012.](http://www.iso.org/iso/iso_catalogue/catalogue_tc/catalogue_detail.htm?csnumber=58625/)

Smernice WCAG so še posebej usmerjene na ovire pri dostopanju do spleta, ki jih izkušajo ljudje z vizualnimi, slušnimi, fizičnimi, kognitivnimi in nevrološkimi nezmožnostmi ter starejši uporabniki spleta, ki potrebujejo podporne tehnologije. Smernice WCAG 2.0 opisujejo značilnosti dostopne vsebine:

- Zaznavna (na primer z zagotavljanjem besedilnih nadomestkov za slike, napisov za zvok, prilagodljivostjo predstavitve in barvnega kontrasta)
- Operabilna (z omogočanjem dostopa s tipkovnico, barvnega kontrasta, časa vnosa, preprečevanja napadov in navigacijo)
- Razumljiva (z zagotavljanjem berljivosti, predvidljivosti in podpore za vnašanje)
- Stabilna (na primer z zagotavljanjem združljivosti s podpornimi tehnologijami)

### Zakonodaja in predpisi

Pripomočki za ljudi s posebnimi potrebami na področju informacijske tehnologije in informacij imajo vedno večji pomen v zakonodaji. Spodnje povezave zagotavljajo informacije o ključni zakonodaji, predpisih in standardih.

- [Združene države Amerike](http://www8.hp.com/us/en/hp-information/accessibility-aging/legislation-regulation.html#united-states)
- **[Kanada](http://www8.hp.com/us/en/hp-information/accessibility-aging/legislation-regulation.html#canada)**
- **[Evropa](http://www8.hp.com/us/en/hp-information/accessibility-aging/legislation-regulation.html#europe)**
- **[Avstralija](http://www8.hp.com/us/en/hp-information/accessibility-aging/legislation-regulation.html#australia)**

## Uporabni viri in povezave za pripomočke za ljudi s posebnimi potrebami

Spodnje organizacije, institucije in viri so lahko dober izvor informacij o nezmožnostih in s starostjo povezanih omejitvah.

 $\mathbb{R}^n$  OPOMBA: Ta seznam ni popoln. Te organizacije so navedene zgolj v informativne namene. HP ne prevzema nikakršne odgovornosti za informacije ali stike, ki jih lahko odkrijete na internetu. Seznam na tej strani ne pomeni HP-jeve potrditve.

### Organizacije

Spodaj so navedene nekatere od številnih organizacij, ki podajajo informacije o nezmožnostih in s starostjo povezanih omejitvah.

- Ameriška zveza za ljudi z nezmožnostmi (AAPD)
- Zveza za programe iz zakona o podporni tehnologiji (ATAP)
- Ameriška zveza za ljudi z izgubo sluha (HLAA)
- Središče za tehnično pomoč in usposabljanje na področju informacijske tehnologije (ITTATC)
- Lighthouse International
- Nacionalna zveza gluhih
- <span id="page-45-0"></span>● Nacionalno združenje slepih
- Severnoameriško društvo za rehabilitacijo inženirstva in podporne tehnologije (RESNA)
- Telecommunications for the Deaf and Hard of Hearing, Inc. (TDI)
- Pobuda W3C za spletno dostopnost (WAI)

### Izobraževalne ustanove

Številne izobraževalne ustanove, vključno s spodaj navedenimi, zagotavljajo informacije o nemožnostih in s starostjo povezanih omejitvah.

- Kalifornijska univerza, Northridge, center za nezmožnosti (CSUN)
- Univerza v Wisconsinu Madison, Trace Center
- Program Univerze v Minnesoti za prilagoditev računalnikov

### Drugi viri v povezavi z nezmožnostmi

Številni viri, vključno s spodnjimi primeri, zagotavljajo informacije o nezmožnostih in s starostjo povezanih omejitvah.

- Program za tehnično podporo zakona za Američane z nezmožnostmi (ADA)
- Omrežje ILO Global Business and Disability
- EnableMart
- Evropski forum za ljudi z nezmožnostmi
- Omrežje za prilagoditev delovnih mest
- **Microsoft Enable**

#### HP-jeve povezave

Te HP-jeve specifične povezave zagotavljajo informacije, povezane z nezmožnostmi in s starostjo povezanimi omejitvami.

[HP-jev vodnik za varno in udobno uporabo](http://www8.hp.com/us/en/hp-information/ergo/index.html)

[HP-jeva prodaja za javni sektor](https://government.hp.com/)

## Stik s podporo

HP ponuja tehnično podporo in pomoč za možnosti dostopnosti za uporabnike s posebnimi potrebami.

- **W OPOMBA:** Podpora je na voljo samo v angleščini.
	- Gluhi ali naglušni uporabniki, ki imajo vprašanja o tehnični podpori ali pripomočkih za ljudi s posebnimi potrebami v HP-jevih izdelkih, naj naredijo naslednje:
		- za klic na številko (877) 656-7058 od ponedeljka do petka od 6.00 do 21.00 po gorskem času uporabite TRS/VRS/WebCapTel.
- Stranke z drugimi nezmožnostmi ali s starostjo povezanimi omejitvami, ki imajo vprašanja o tehnični podpori ali pripomočkih za ljudi s posebnimi potrebami v HP-jevih izdelkih, naj izberejo eno od naslednjih možnosti:
	- pokličite na številko (888) 259-5707 od ponedeljka do petka od 6.00 do 21.00 po gorskem času.

# <span id="page-47-0"></span>Stvarno kazalo

### A

AT (podporna tehnologija) iskanje [37](#page-42-0) namen [36](#page-41-0)

#### B

Bralnik pomnilniških kartic SD [7](#page-12-0)

### Č

čiščenje računalnika [33](#page-38-0) odstranjevanje umazanije in delcev [33](#page-38-0) razkuževanje [33](#page-38-0)

### D

delovno okolje [31](#page-36-0) diagnostika [2](#page-7-0) dokumentacija [2](#page-7-0) dvižna kamera/spletna kamera [5](#page-10-0)

#### E

elektrostatična razelektritev [35](#page-40-0)

#### G

gumb za odpiranje optičnega pogona [8](#page-13-0) gumb za vklop/izklop [7](#page-12-0) gumbi OSD [7](#page-12-0)

#### H

HP-jev pravilnik za pripomočke za ljudi s posebnimi potrebami [36](#page-41-0) HP-jevi viri [1](#page-6-0) HP PC Hardware Diagnostics UEFI identifikacijska koda napake [27](#page-32-0) prenos [27](#page-32-0) uporaba [26](#page-31-0) zagon [27](#page-32-0) HP PC Hardware Diagnostics Windows dostop [24,](#page-29-0) [25](#page-30-0) identifikacijska koda napake [24](#page-29-0) nameščanje [26](#page-31-0) prenos [25,](#page-30-0) [26](#page-31-0) uporaba [24](#page-29-0)

HP Sure Recover [23](#page-28-0)

#### I

informacije o izdelku [1](#page-6-0)

### K

kabli odklapljanje [15](#page-20-0) priključitev [14](#page-19-0) kombinirani priključek za izhod zvoka (slušalke)/vhod zvoka (mikrofon) [6](#page-11-0) komponente na okvirju [6](#page-11-0) komponente na sprednji plošči [4](#page-9-0) komponente na zadnji plošči [7](#page-12-0) komponente ob strani [5](#page-10-0)

### L

lučka za vklop [5](#page-10-0)

#### M

mediji HP Recovery obnovitev [22](#page-27-0) Mednarodna zveza strokovnjakov za pripomočke za ljudi s posebnimi potrebami [37](#page-42-0) mesto (identifikacijske) številke ID izdelka [8](#page-13-0) mesto serijske številke [8](#page-13-0) miška sinhronizacija brezžičnih naprav [19](#page-24-0) monitor pritrjevanje [14](#page-19-0)

#### N

načini obnovitve [22](#page-27-0) Napajalna vrata USB Type-C [6](#page-11-0) Napajalni vhod [30](#page-35-0) nastavek za montažo [13](#page-18-0) nastavitev [10](#page-15-0) Nastavitve za Remote HP PC Hardware Diagnostics UEFI prilagajanje [29](#page-34-0) uporaba [28](#page-33-0)

navodila za delovanje računalnika [32](#page-37-0) navodila za zračenje [32](#page-37-0)

### O

obnovitev [21,](#page-26-0) [22](#page-27-0) bliskovni pogon USB [22](#page-27-0) diski [22](#page-27-0) mediji [22](#page-27-0) obnovitev sistema [22](#page-27-0) obnovitveni medij [21](#page-26-0) ustvarjanje z orodji Windows [21](#page-26-0) obnovitveni mediji ustvarjanje z orodjem HP Cloud Recovery Download Tool [21](#page-26-0) ocena potreb glede pripomočkov za ljudi s posebnimi potrebami [37](#page-42-0) optični pogon [8](#page-13-0) orodja Windows, uporaba [21](#page-26-0)

### P

podpora HP-jevi viri [1](#page-6-0) splošni viri [1](#page-6-0) podpora za stranke, pripomočki za ljudi s posebnimi potrebami [40](#page-45-0) podporna tehnologija (AT) iskanje [37](#page-42-0) namen [36](#page-41-0) posodobitve [3](#page-8-0) Priključek DisplayPort [8](#page-13-0) Priključek RJ-45 (omrežni) [8](#page-13-0) Priključek USB [8](#page-13-0) priključek za napajanje [8](#page-13-0) **prikliučki** izhod zvoka (slušalke)/vhod zvoka (mikrofon) [6](#page-11-0) pripomočki za ljudi s posebnimi potrebami [36,](#page-41-0) [39,](#page-44-0) [40](#page-45-0) pripomočki za uporabnike s posebnimi potrebami [37](#page-42-0) priprava za pošiljanje [34](#page-39-0) prstni odtisi, registracija [18](#page-23-0)

### R

reža za varnostni kabel [8](#page-13-0)

S

sistemska obnovitvena točka, ustvarjanje [21](#page-26-0) skrb za računalnik [33](#page-38-0) Skype [18](#page-23-0) spletna kamera [18](#page-23-0) upravljanje [18](#page-23-0) standardi in zakonodaja, pripomočki za ljudi s posebnimi potrebami [38](#page-43-0) Standardi pripomočkov za ljudi s posebnimi potrebami iz razdelka 508 [38](#page-43-0) stojalo nastavljiva višina [12,](#page-17-0) [15](#page-20-0) nespremenljiva višina [10,](#page-15-0) [11,](#page-16-0) [15](#page-20-0) odstranjevanje [10-](#page-15-0)[12](#page-17-0) prilagajanje [15](#page-20-0) pritrjevanje [10,](#page-15-0) [12](#page-17-0)

### T

tipkovnica sinhronizacija brezžičnih naprav [19](#page-24-0)

#### V

varnostna kopija, ustvarjanje [21](#page-26-0) varnostne kopije [21](#page-26-0) varnostni kabel [17](#page-22-0) vgrajena kamera/spletna kamera [5](#page-10-0) vgrajena zvočnika [5](#page-10-0) viri, pripomočki za ljudi s posebnimi potrebami [39](#page-44-0) vklop/izklop odklapljanje [18](#page-23-0) priključitev [17](#page-22-0) vrata USB Type-A [6](#page-11-0) USB Type-C z napajanjem [6](#page-11-0) Vrata HDMI-in [8](#page-13-0) vrata USB Type-A [6](#page-11-0)

#### W

Windows obnovitveni medij [21](#page-26-0) sistemska obnovitvena točka [21](#page-26-0) varnostno kopiranje [21](#page-26-0) Windows Hello uporaba [18](#page-23-0)

#### Z

zagonsko zaporedje, spreminjanje [23](#page-28-0)